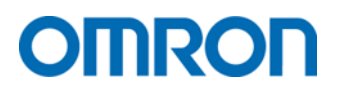

Frequenzumrichter 3G3M1

### Kurzanleitung

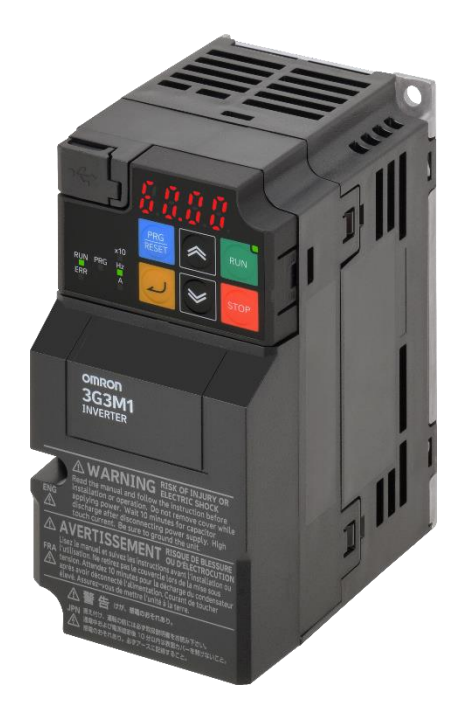

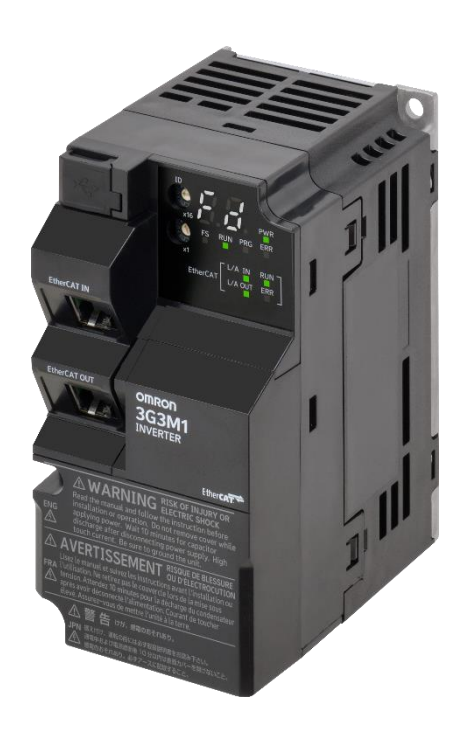

#### HINWEIS

Alle Rechte vorbehalten. Diese Publikation darf ohne vorherige schriftliche Genehmigung von OMRON weder als Ganzes noch in Auszügen in irgendeiner Form oder auf irgendeine Weise, sei es auf mechanischem oder elektronischem Wege oder durch Fotokopieren oder Aufzeichnen, reproduziert, auf einem Datensystem gespeichert oder übertragen werden.

Da OMRON weiterhin an einer ständigen Verbesserung seiner Qualitätsprodukte arbeitet, sind Änderungen an den in diesem Handbuch enthaltenen Informationen ohne Ankündigung vorbehalten. Dieses Handbuch wurde äußerst sorgfältig vorbereitet. Dennoch übernimmt OMRON keine Verantwortung für Fehler oder Auslassungen. Dies gilt insbesondere für die zu beachtenden Sicherheitshinweise. Diese lesen Sie bitte in der aktuellen Betriebsanleitung nach. Es wird keine Haftung für Schäden übernommen, die aus der Nutzung von in diesem Dokument enthaltenen Informationen zurückzuführen sind.

### Inhaltsverzeichnis

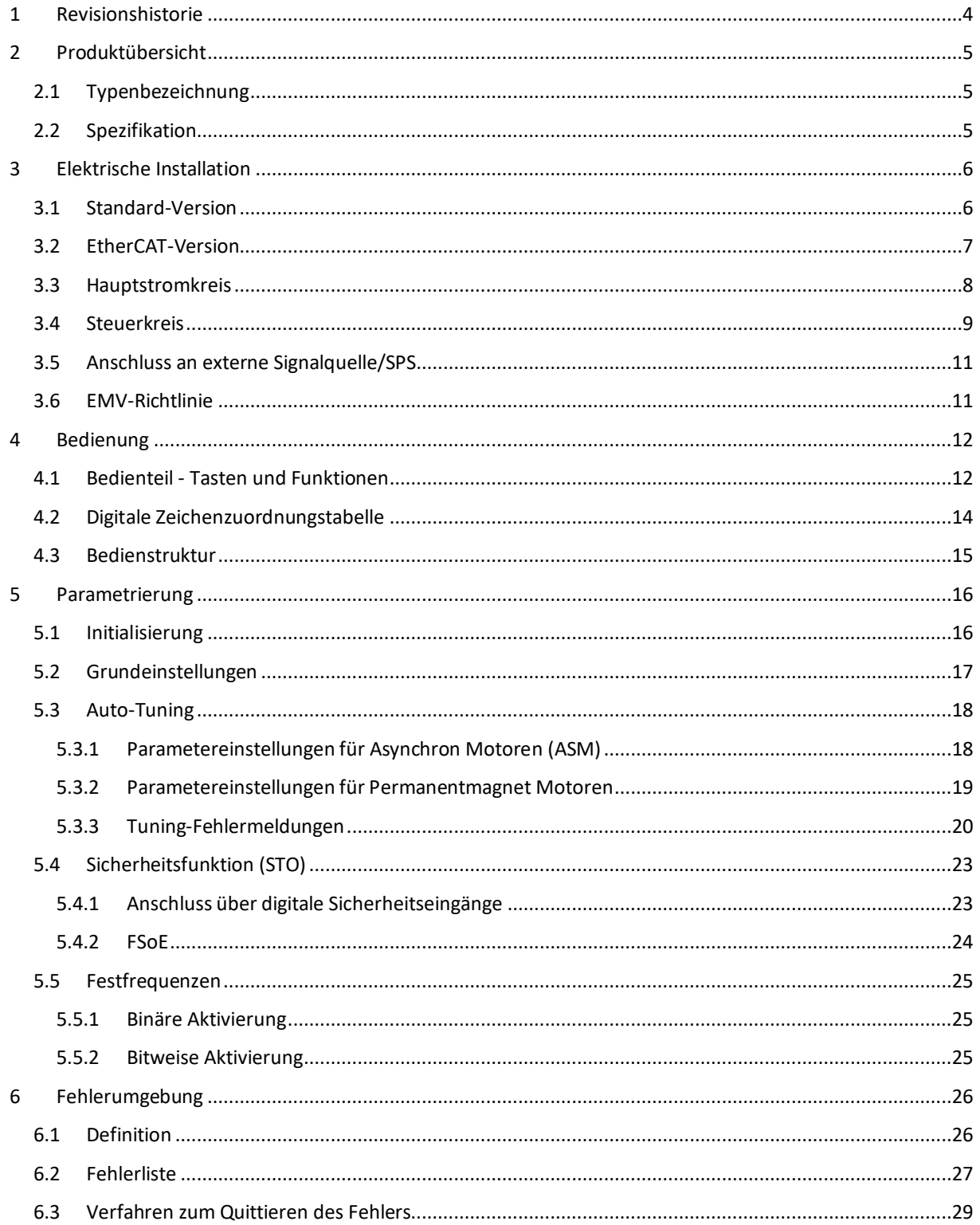

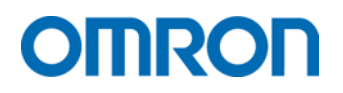

### <span id="page-3-0"></span>**1 Revisionshistorie**

Die Revisionshistorie des vorliegenden Dokuments befindet sich unten rechts auf jeder Seite.

KA-3G3M1-DE-01

Revisionscode

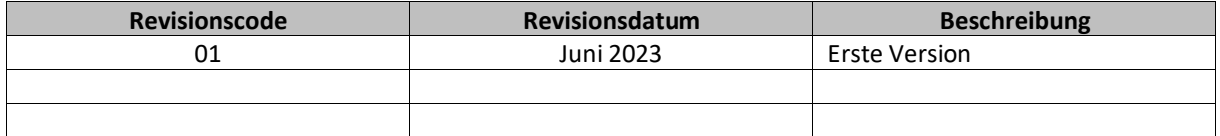

## **DITIRO**

### <span id="page-4-0"></span>**2 Produktübersicht**

<span id="page-4-1"></span>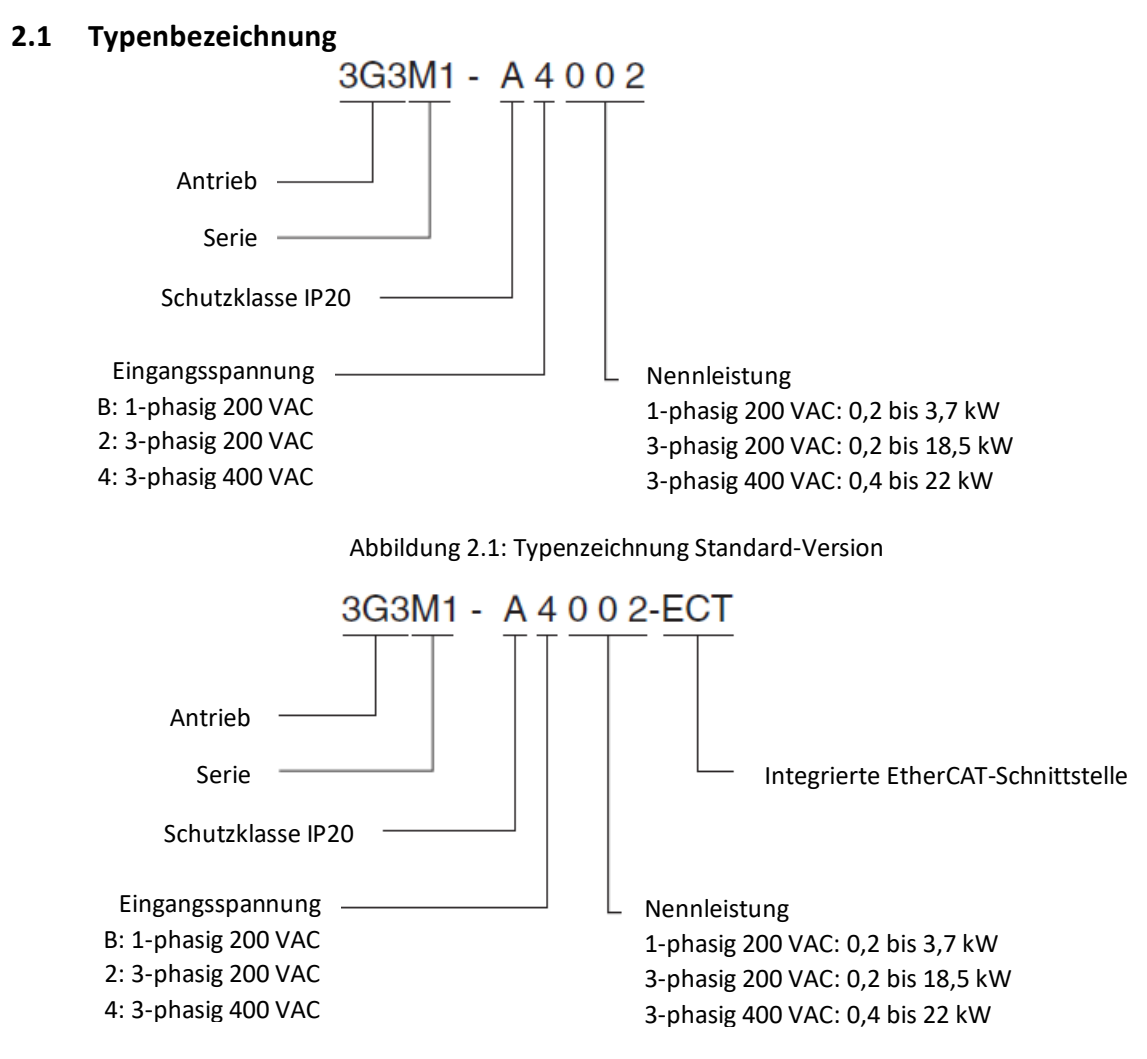

Abbildung 2.2: Typenzeichnung EtherCAT-Version

### <span id="page-4-2"></span>**2.2 Spezifikation**

Die technische Spezifikation, Angaben zu den Abmessungen der einzelnen Baugrößen und Hinweise zur mechanischen Installation entnehmen Sie bitte dem aktuellen technischen Datenblatt. Dieses finden Sie unter dem folgenden Link:

### <span id="page-5-0"></span>**3 Elektrische Installation**

Bitte schließen Sie den Frequenzumrichter 3G3M1 gemäß der folgenden Anschlussbelegung an.

#### <span id="page-5-1"></span>**3.1 Standard-Version**

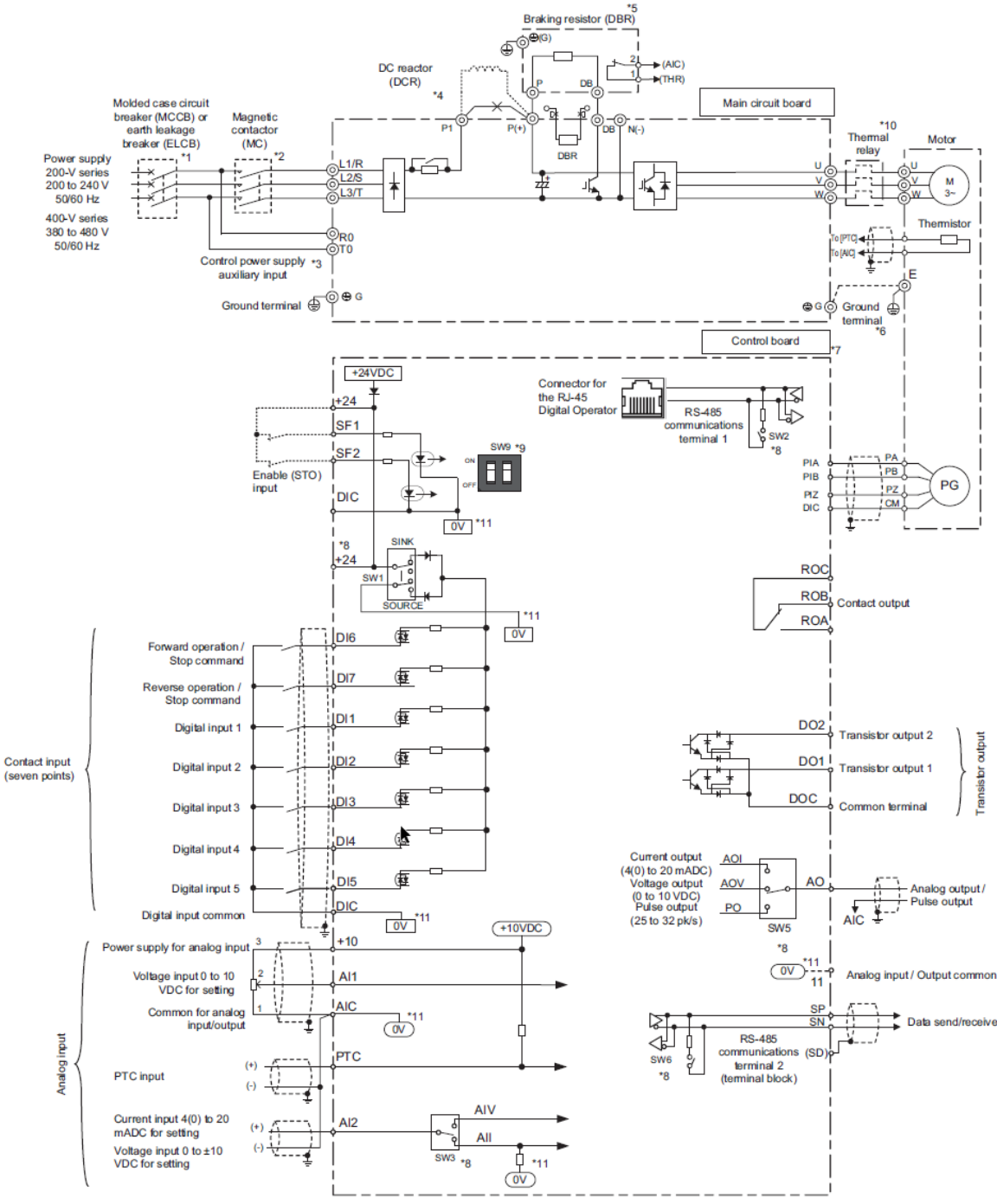

Abbildung 3.1: Anschlussbelegung Standard-Version

### <span id="page-6-0"></span>**3.2 EtherCAT-Version**

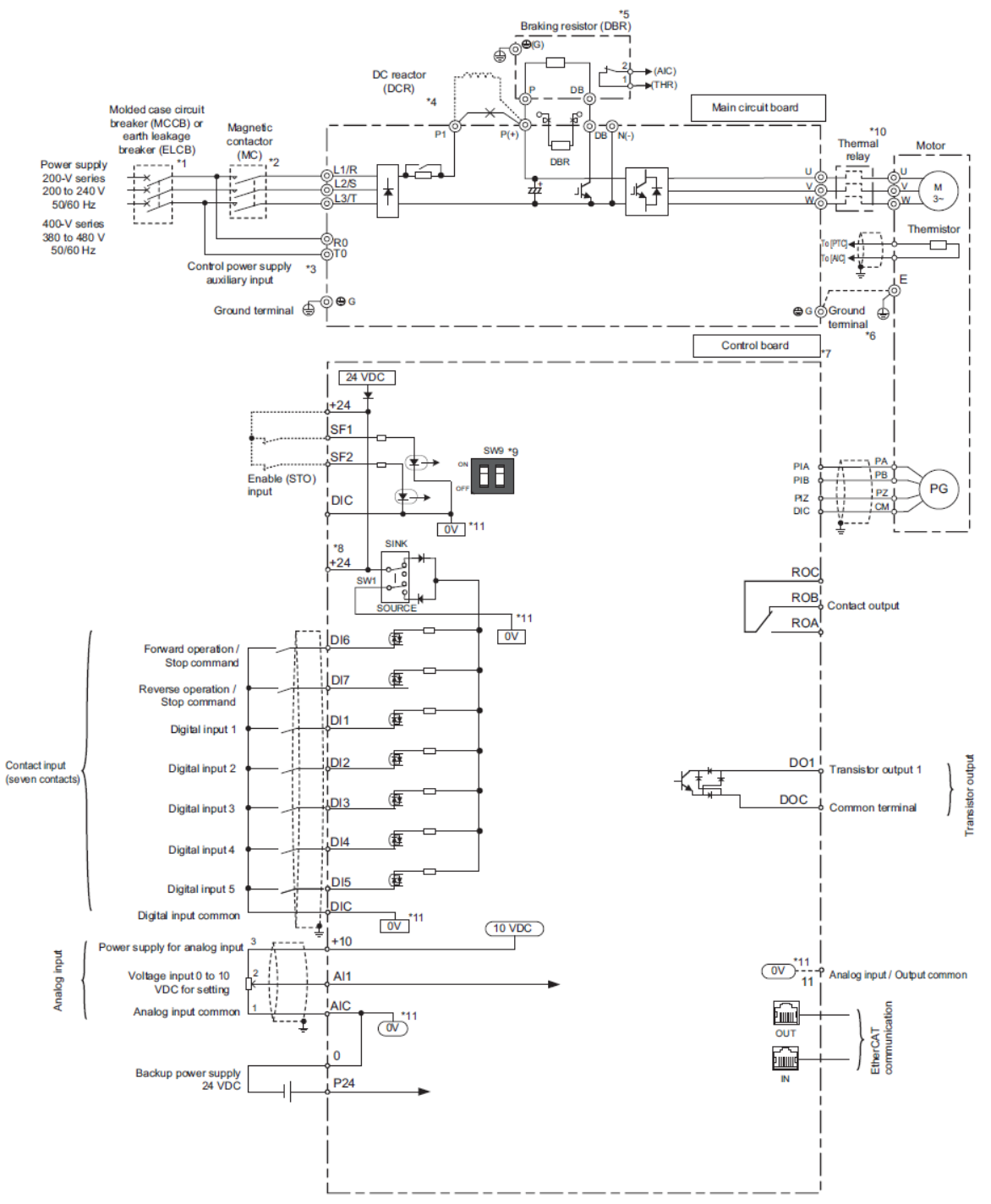

Abbildung 3.2: Anschlussbelegung EtherCAT-Version

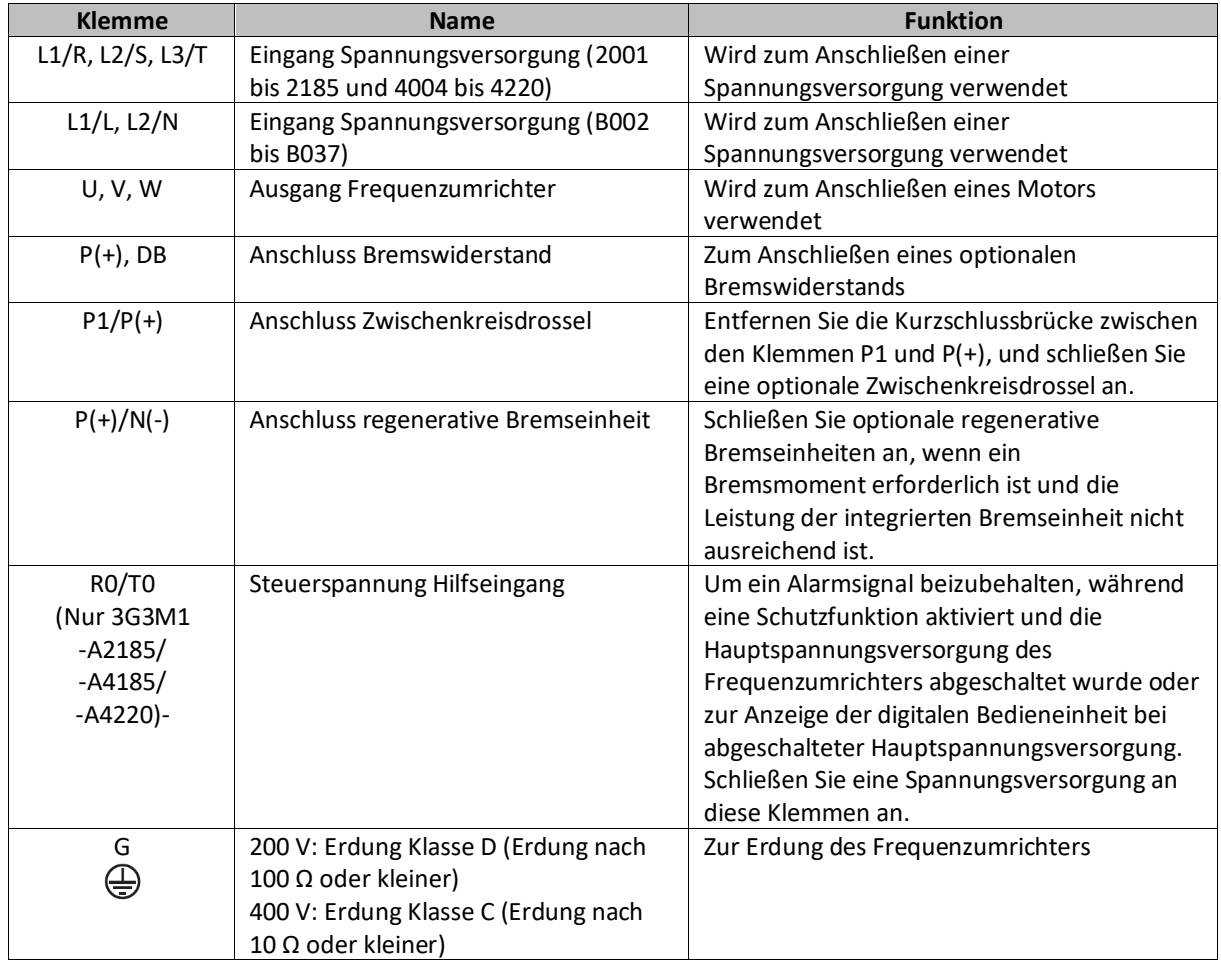

### <span id="page-7-0"></span>**3.3 Hauptstromkreis**

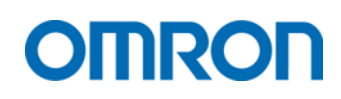

#### <span id="page-8-0"></span>**3.4 Steuerkreis**

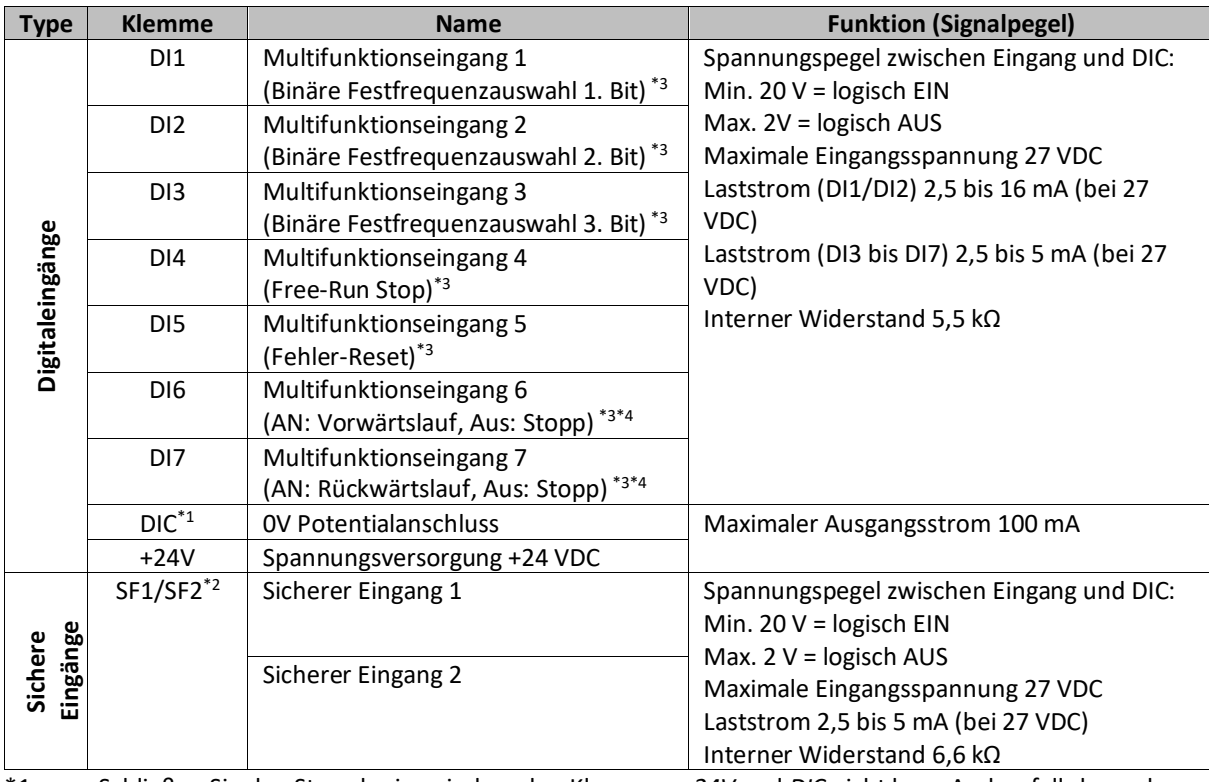

\*1 Schließen Sie den Stromkreis zwischen den Klemmen *+24V* und *DIC* nicht kurz. Andernfalls kann das Gerät beschädigt werden.

\*2 Stellen Sie die DIP-Schalter SW9.1/9.2 auf AUS, um diese Funktion zu aktivieren.

\*3 Werkseinstellung

\*4 Die Funktion Vorwärtslauf und Rückwärtslauf kann nur den Eingängen DI6/DI7 zugewiesen werden

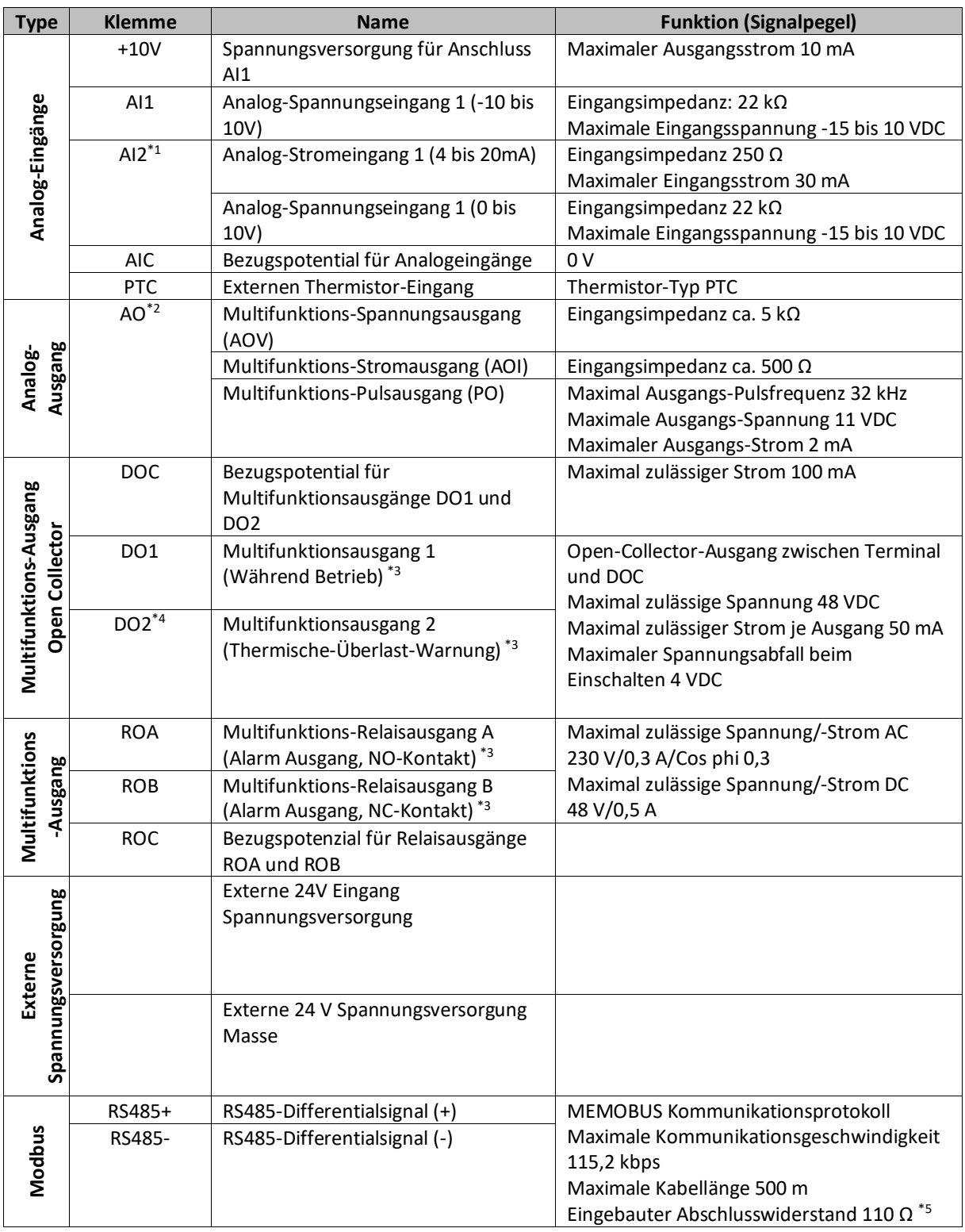

\*1 Umschaltung Strom-/Spannungseingang über DIP-Schalter SW

Umschaltung Spannungs-/Strom-/Pulsausgang über DIP-Schalter SW5

\*3 Werkseinstellung

\*4 Nur M1-STD, bei M1-ECT nicht vorhanden

\*5 Aktivierung des Abschlusswiderstandes über DIP-Schalter SW6 auf EIN

## **DITIRON**

### <span id="page-10-0"></span>**3.5 Anschluss an externe Signalquelle/SPS**

Die Eingänge sind werkseitig in NPN-Logik konfiguriert und werden über die interne 24 VDC-Spannungsversorgung versorgt. Für den Anschluss an eine SPS oder externe Signalquelle stellen Sie den **DIP-Schalter SW1** auf **SOURCE** (PNP-Logik) und verbinden Sie das Bezugspotential (0 V) der externen Spannungs- /Signalquelle mit der Klemme *DIC*.

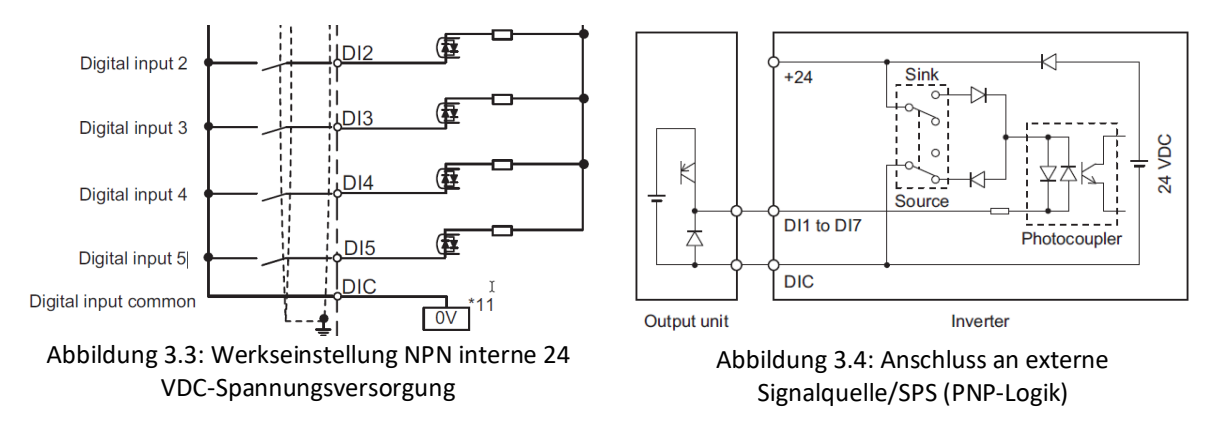

### <span id="page-10-1"></span>**3.6 EMV-Richtlinie**

Der Frequenzumrichter der Serie 3G3M1 erfüllt, unter Beachtung der Nachfolgenden Installationsempfehlungen, die Anforderungen der EN61800-3:

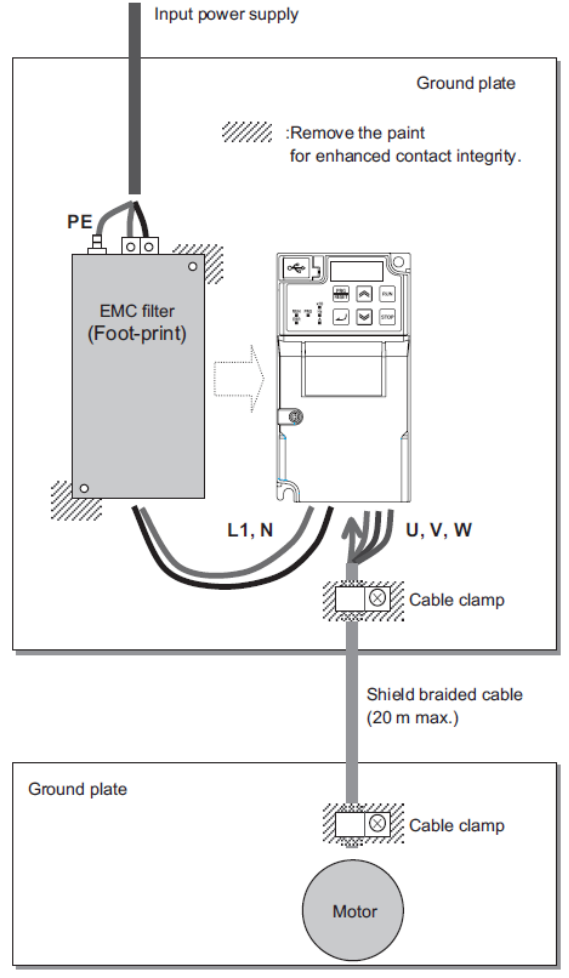

Abbildung 3.5: Anschlussbeispiel 1-Phasige 200V-Klasse

- Verwenden Sie einen externen EMV-Filter (passende EMV-Filter sind im Datenblatt aufgeführt)
- Führen Sie Erdungsanschlüsse so kurz wie möglich aus
- Montieren Sie Frequenzumrichter und EMV-Filter auf derselben Erdungsplatte
- Verwenden Sie eine geschirmte Leitung zwischen Motor und Frequenzumrichter und führen Sie diese so kurz wie möglich aus (maximal 20 m für Filterklasse C1).

### <span id="page-11-0"></span>**4 Bedienung**

<span id="page-11-1"></span>**4.1 Bedienteil - Tasten und Funktionen**

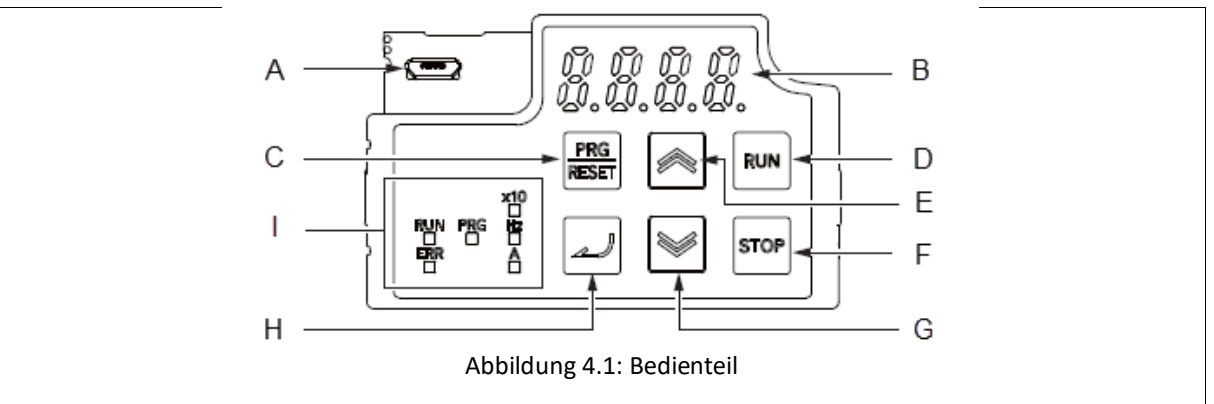

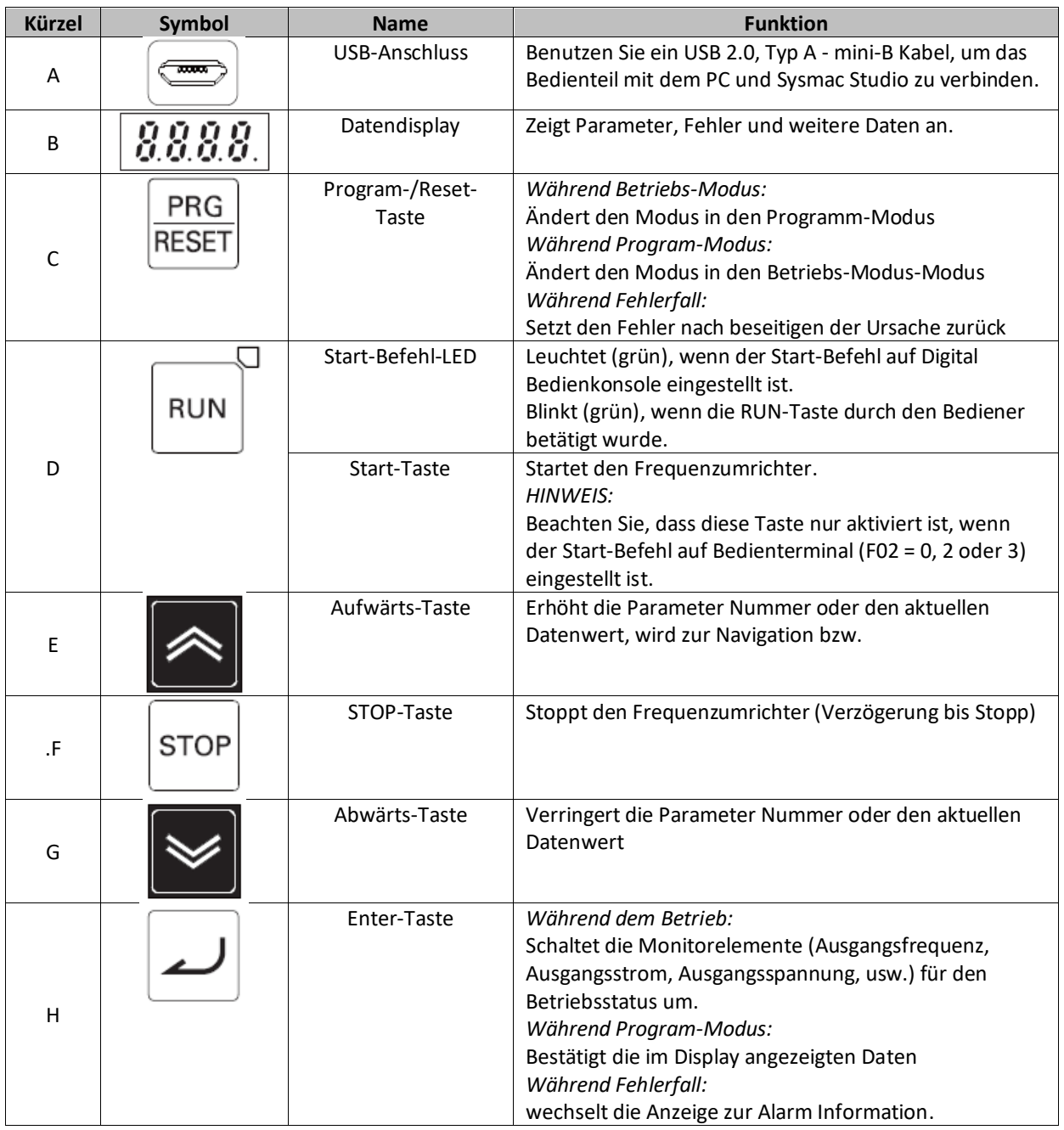

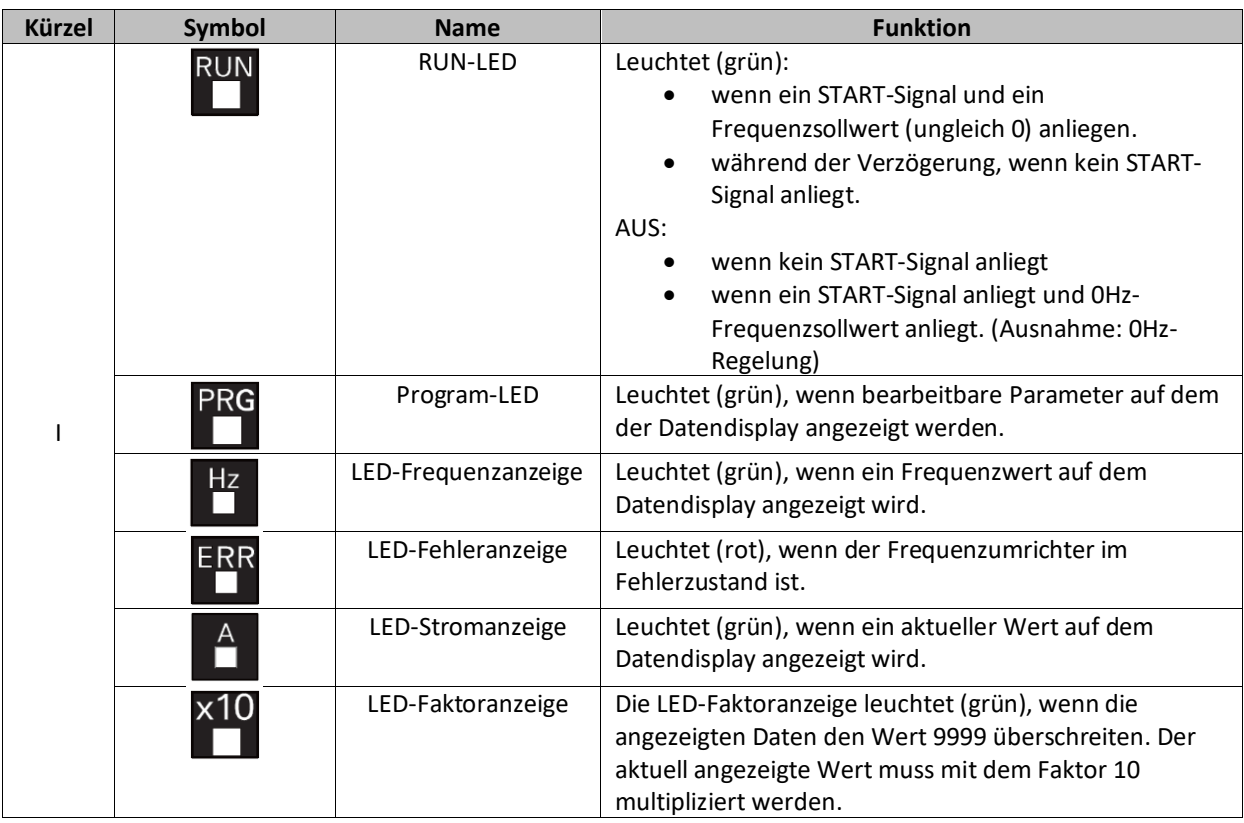

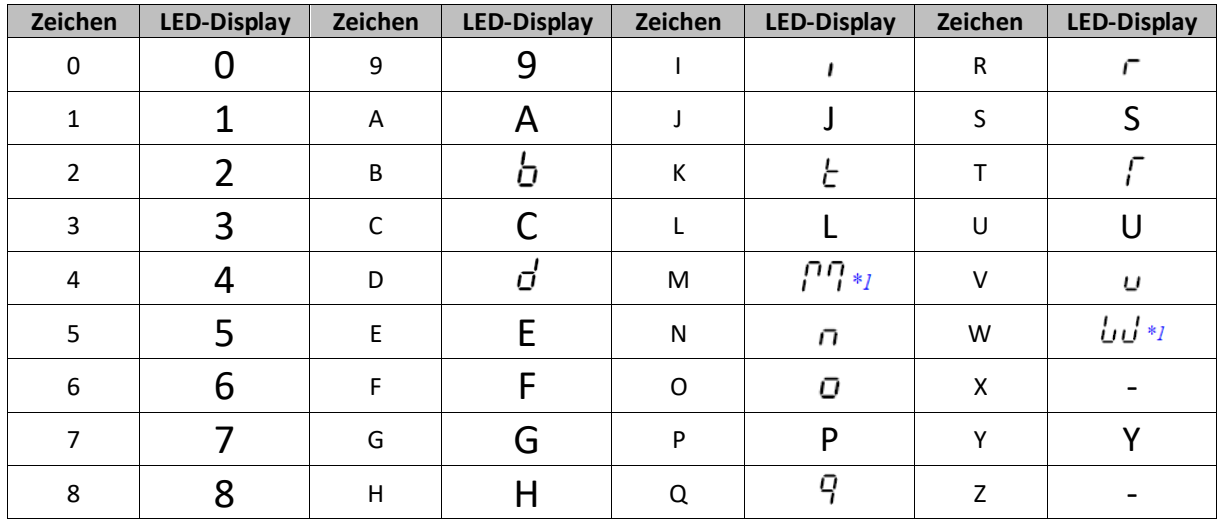

### <span id="page-13-0"></span>**4.2 Digitale Zeichenzuordnungstabelle**

\*1 Wird zweistellig dargestellt.

OMRON Electronics GmbH - Motion & Drives 14 14 Ver.: KA-3G3M1-DE-01

### <span id="page-14-0"></span>**4.3 Bedienstruktur**

Die Bedienstruktur unterteilt sich im Wesentlichen in sechs Bereiche:

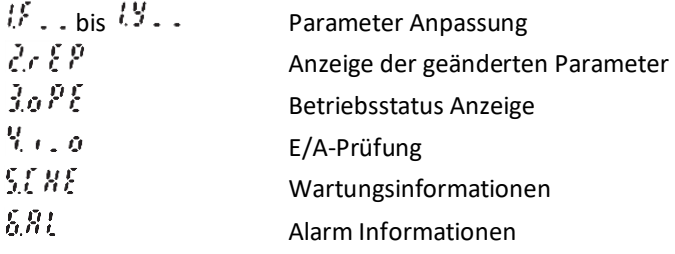

Über **REGET** kann die Struktur aufgerufen werden und über  $\blacksquare$  und  $\blacksquare$  kann die Struktur umgeschaltet werden.

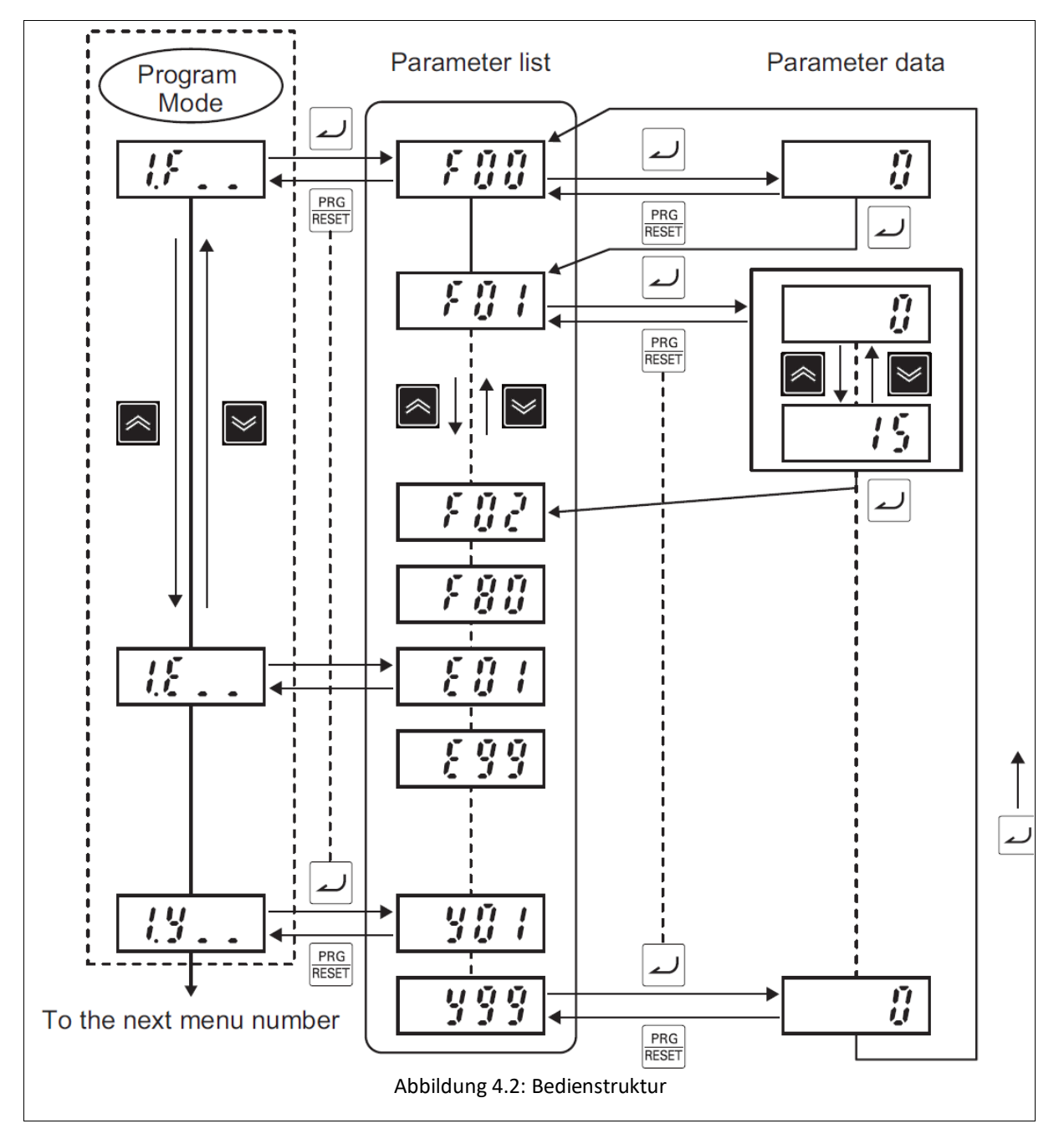

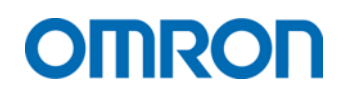

### <span id="page-15-0"></span>**5 Parametrierung**

### <span id="page-15-1"></span>**5.1 Initialisierung**

Eine Initialisierung der Parameter ist nur im **STOP-Zustand** des Frequenzumrichters möglich. Geben Sie keinen **START-Befehl** während der Initialisierung, da andernfalls der Frequenzumrichter nach Abschluss der Initialisierung anlaufen kann.

Um eine Initialisierung durchzuführen, muss der Parameter *H03 ≠ 0* eingestellt werden.

Wechseln Sie in die Parameter-Gruppe  $\frac{1}{N}$  - und dort über  $\approx$  auf Parameter *H03*.

Der Wert des Parameters kann nur durch gleichzeitiges Drücken von **Frond and and als der Gater** und **Suden** geändert

werden. Durch Bestätigung der Einstellung über  $\Box$  wird die Initialisierung gestartet. Der erfolgreiche Abschluss der Initialisierung wird durch  $\frac{SRIE}{SIS}$  signalisiert.

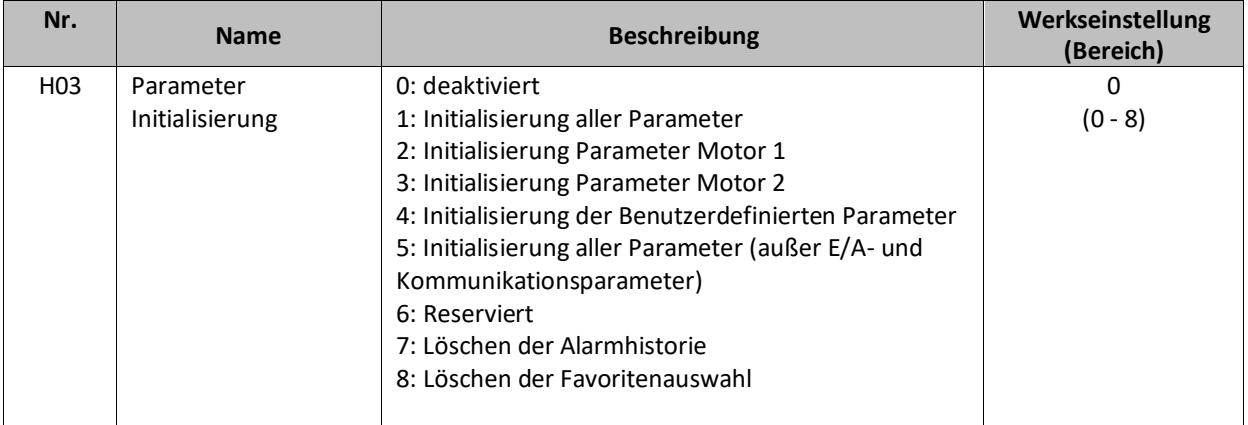

### <span id="page-16-0"></span>**5.2 Grundeinstellungen**

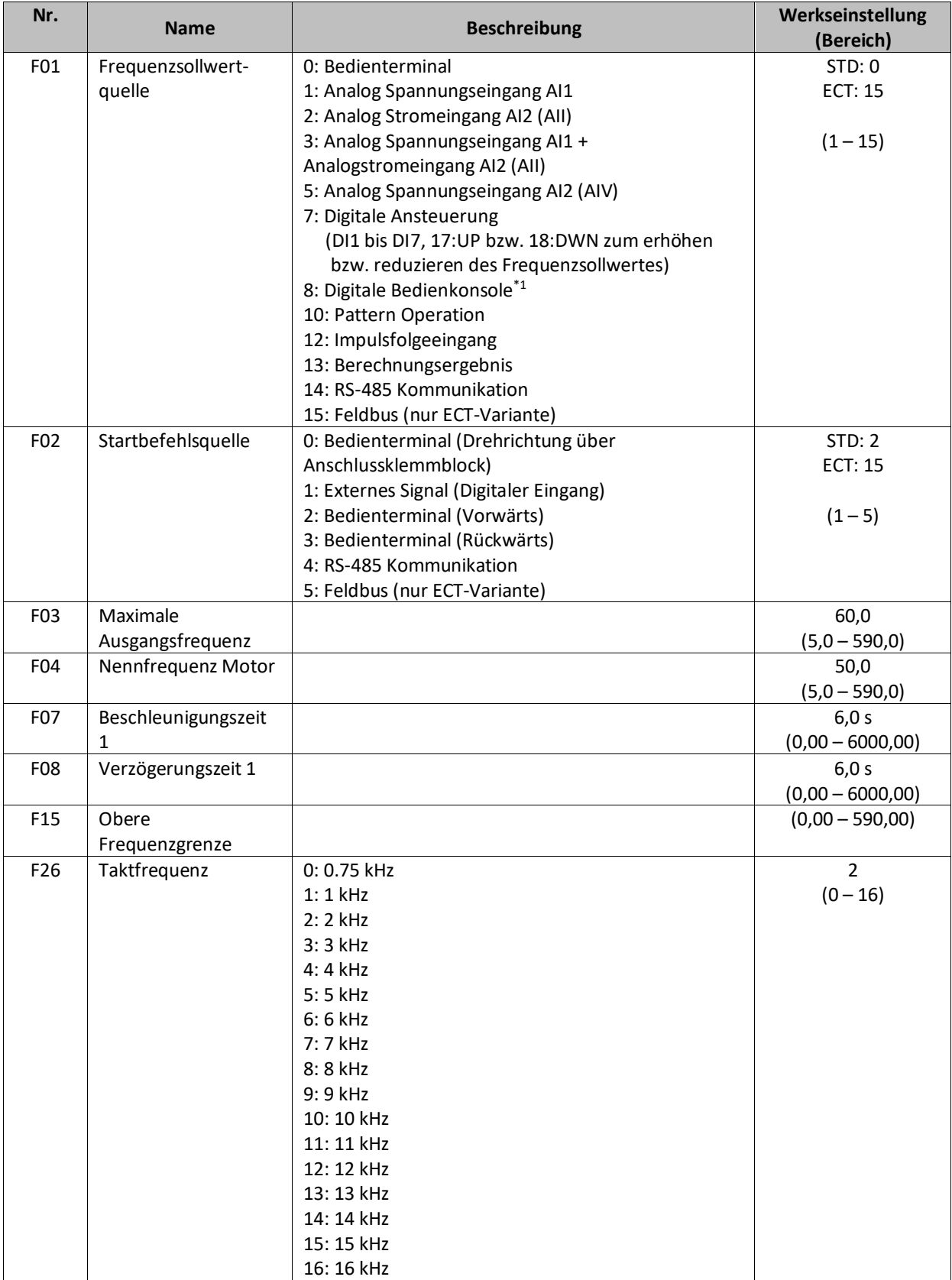

\*1 Aktuell eingestellter Frequenzwert wird gespeichert, wenn dieser durch z. B.: eine Festfrequenz überschrieben wird. Er wird wieder geladen, wenn die Festfrequenz zurückgesetzt wird.

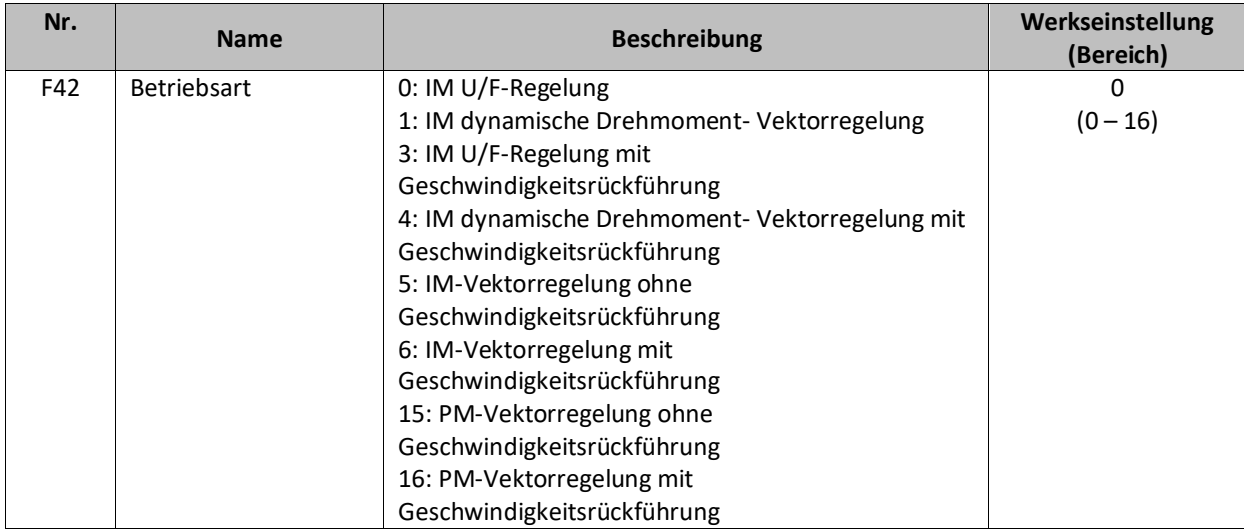

### <span id="page-17-0"></span>**5.3 Auto-Tuning**

Das Auto-Tuning verwendet Motoreigenschaften, um die Antriebsparameter für die Vektorregelung automatisch einzustellen. Berücksichtigen Sie dabei den Motortyp, die Ansteuerungsmethode und die Installationsumgebung des Motors und wählen Sie die passende Auto-Tuning Methode aus.

Das Auto-Tuning kann entweder durch manuelles Einstellen der Parameter am Gerät bzw. über Sysmac Studio oder durch den Tuning-Wizard in Sysmac Studio erfolgen. Der Tuning Wizard kann in Sysmac Studio über Rechtsklick auf das Gerät -> "Setup and Tuning" gestartet werden. Nachfolgende Parameter müssen vor dem Starten des Auto-Tunings entsprechend der Anwendung festgelegt werden.

| Nr.              | <b>Name</b>            | <b>Beschreibung</b>                         | Werkseinstellung<br>(Bereich) |
|------------------|------------------------|---------------------------------------------|-------------------------------|
| P01              | Pol-Zahl               |                                             | 4                             |
|                  |                        |                                             | $(2 - 128)$                   |
| P <sub>0</sub> 2 | Motor Nennleistung     |                                             | Modellabhängig                |
|                  |                        |                                             | $(0,00 - 1000,00)$            |
| P03              | <b>Motor Nennstrom</b> |                                             | Modellabhängig                |
|                  |                        |                                             | $(0,00 - 500,00)$             |
| F05              | Motor                  |                                             | Modellabhängig                |
|                  | Nennspannung           |                                             | 200 / 400                     |
|                  |                        |                                             | $(80 - 240 / 160 -$           |
|                  |                        |                                             | 500)                          |
| F42              | <b>Betriebsart</b>     | 1: ASM dynamische Drehmoment Vektorregelung | 0                             |
|                  |                        | 4: ASM dynamische Drehmoment Vektorregelung | $(0 - 16)$                    |
|                  |                        | mit Rückführung                             |                               |
|                  |                        | 5: ASM-Vektorregelung                       |                               |
|                  |                        | 6: ASM-Vektorregelung mit Rückführung       |                               |

<span id="page-17-1"></span>**5.3.1 Parametereinstellungen für Asynchron Motoren (ASM)**

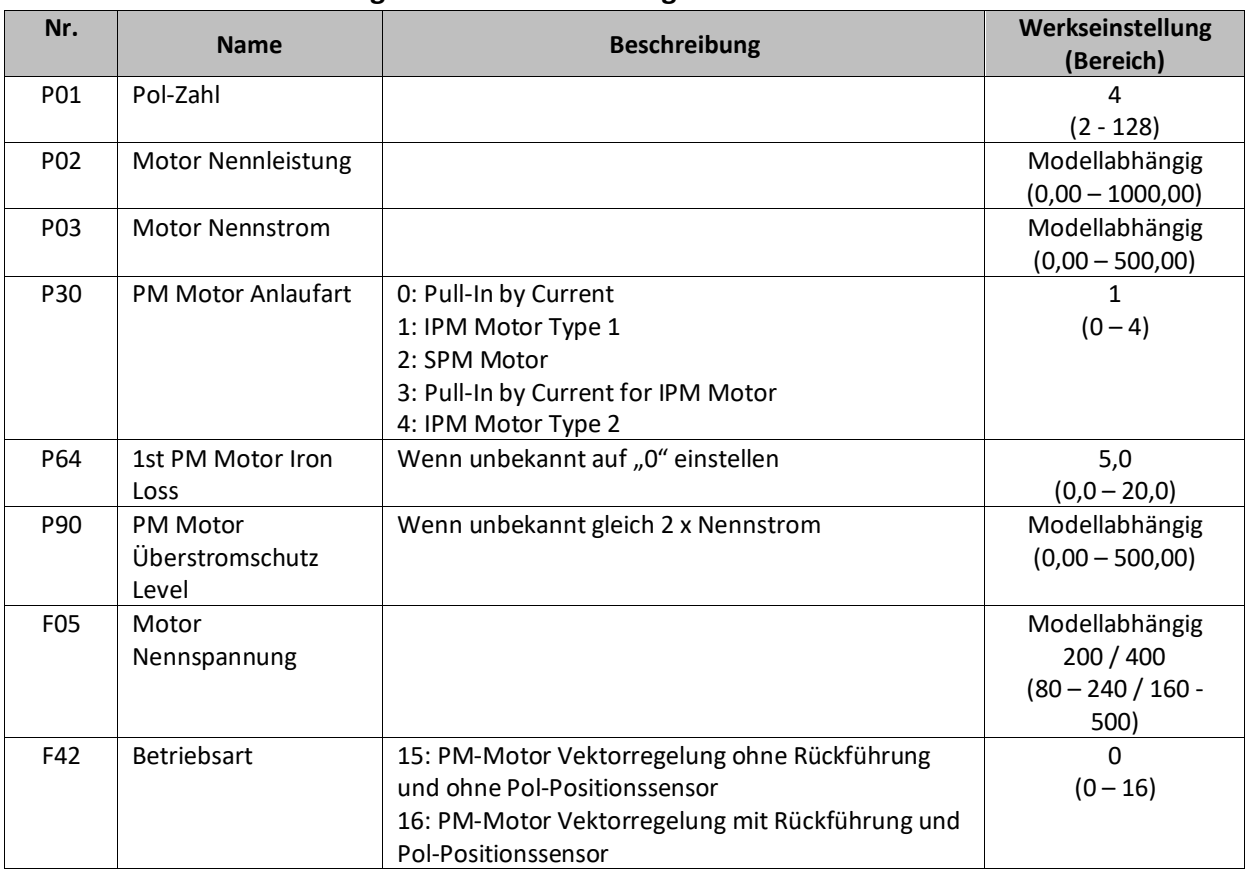

#### <span id="page-18-0"></span>**5.3.2 Parametereinstellungen für Permanentmagnet Motoren**

#### ▪ **Auto-Tuning starten**

- 1. Um das Auto-Tuning zu starten, wechseln Sie in den Parameter *P04*
- 2. Wählen Sie eine der folgenden Auto-Tuning Optionen aus

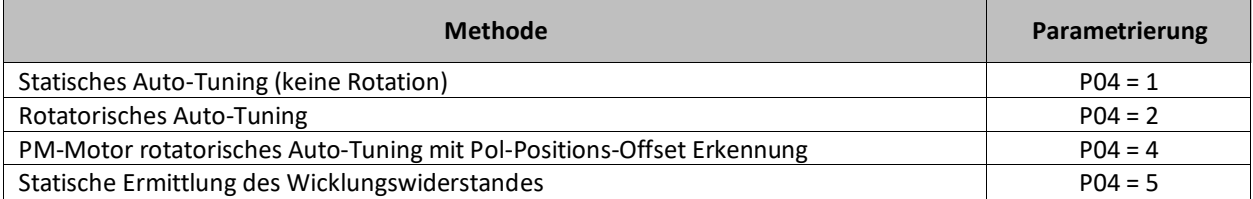

3. Nach Aktivierung des in *F02* festgelegten Start-Befehls beginnt das Auto-Tuning

4. Nach erfolgreichem Tuning wird *END* im Display angezeigt

### <span id="page-19-0"></span>**5.3.3 Tuning-Fehlermeldungen**

Endet das Auto-Tuning in einem Fehler wird auf dem Display in der Standard-Version folgende Fehlermeldung angezeigt:

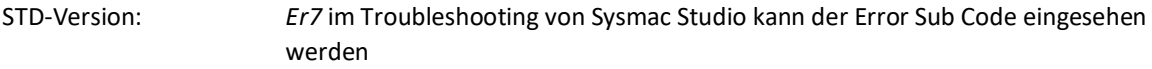

ECT-Version: *25 Hex* nachfolgend wird der Error Sub Code angezeigt

Folgend finden Sie eine kurze Erläuterung der jeweiligen Error Sub Codes:

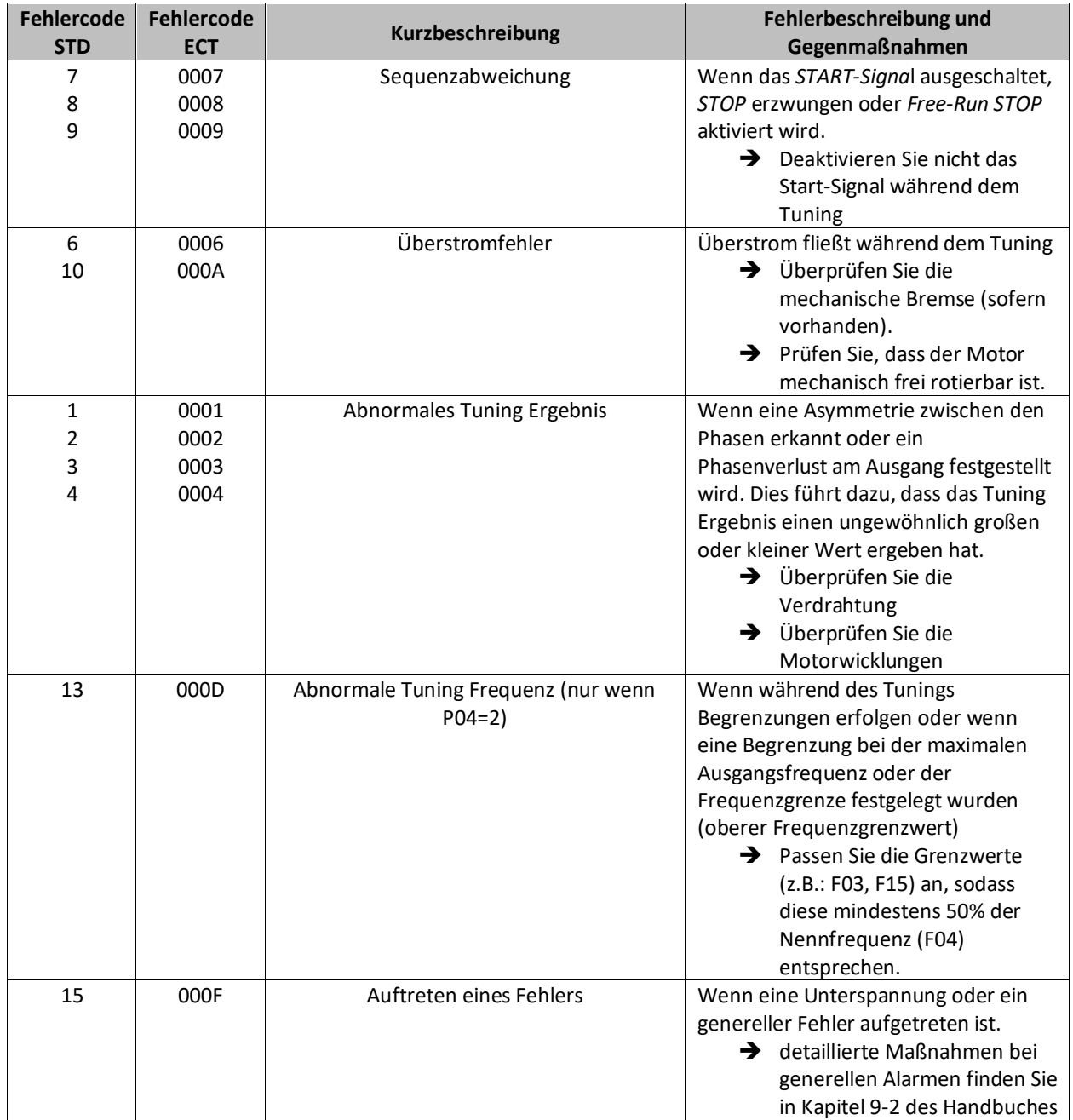

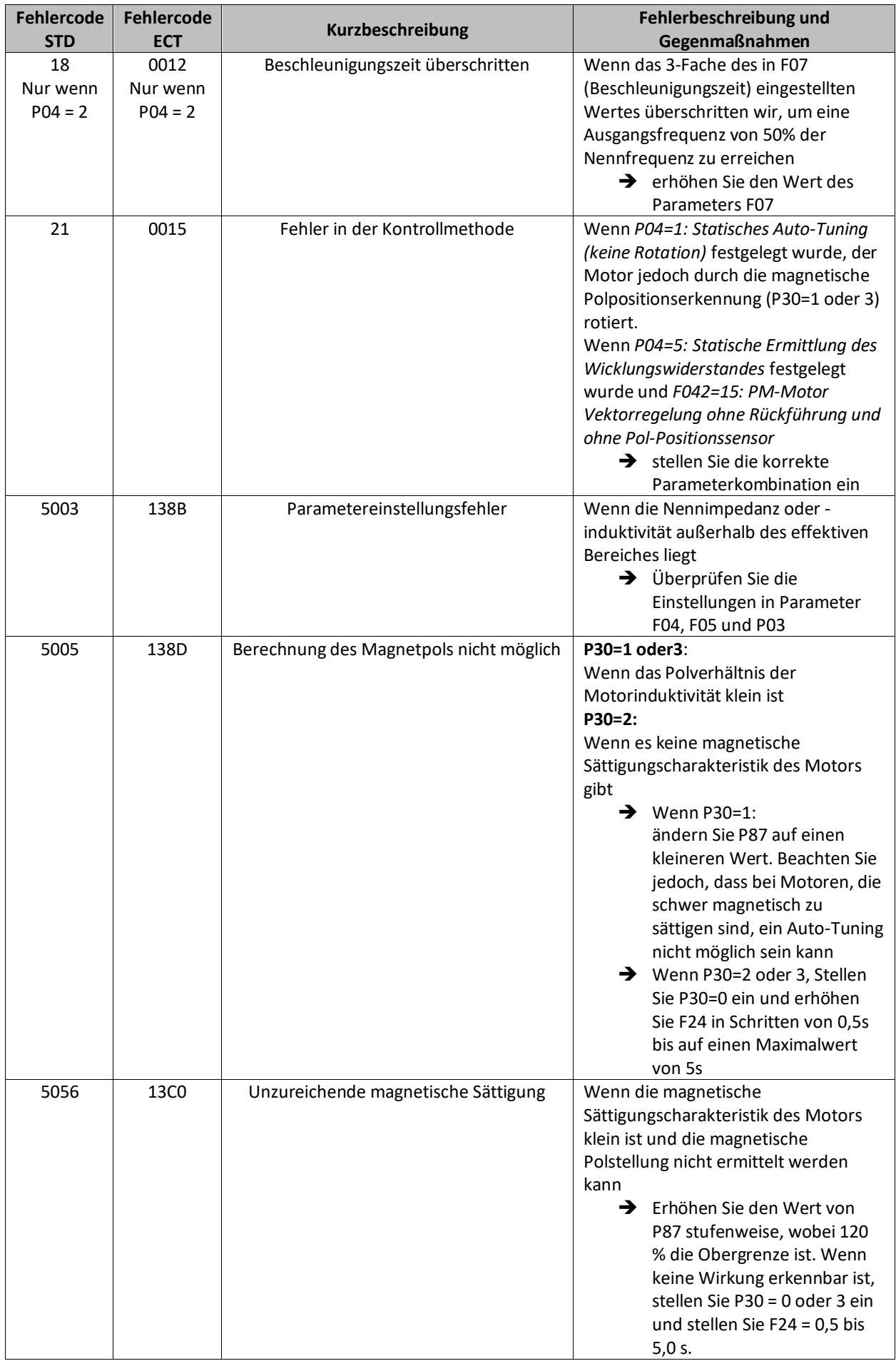

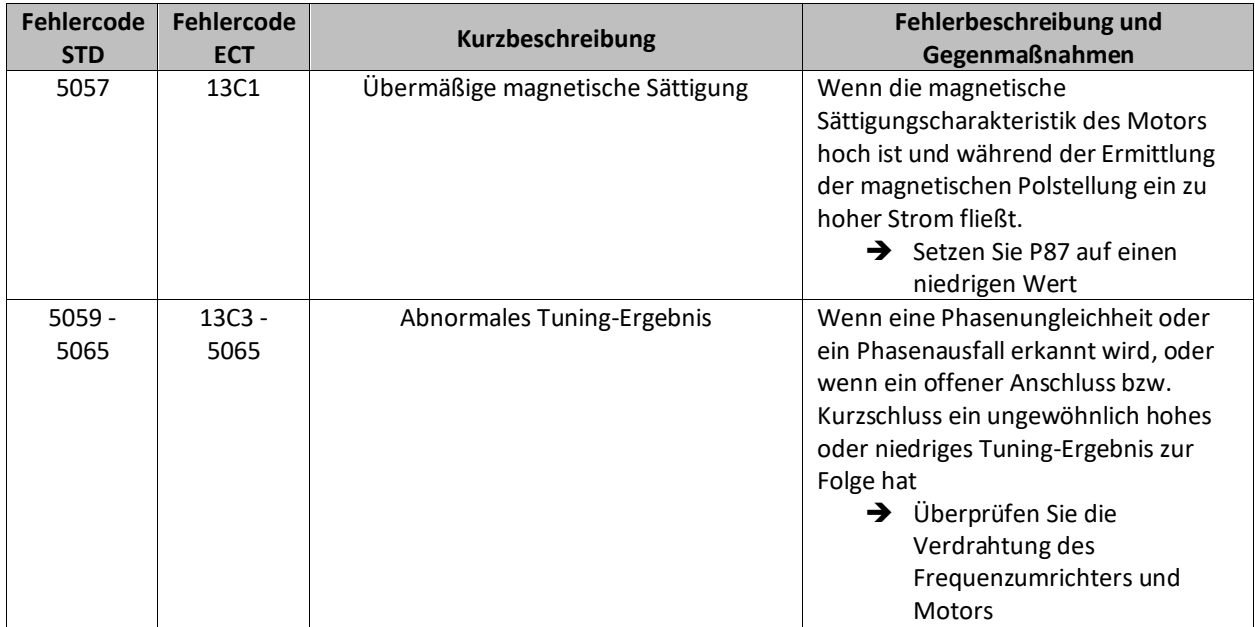

### <span id="page-22-0"></span>**5.4 Sicherheitsfunktion (STO)**

Die Verwendung der Sicherheitsfunktion erfolgt in der Standard-Version über die digitalen Sicherheitseingänge. In der EtherCAT-Version ist es zusätzlich möglich diese Funktion über FSoE (Fail Safe over EtherCAT) anzusteuern.

### <span id="page-22-1"></span>**5.4.1 Anschluss über digitale Sicherheitseingänge**

Zur Aktivierung der Sicherheitsfunktion *Safe Torque Off* müssen die DIP-Schalter SW9.1 und SW9.2 auf *AUS*  gestellt werden. Diese befinden sich unterhalb der Sicherheitsklemmen SF1/SF2. Das folgende Schaltbild zeigt den Anschluss der Sicherheitsfunktion mit einer externen Spannungsversorgung. Sollten Sie die interne Spannungsversorgung des Frequenzumrichters nutzen, finden Sie ein Anschlussbeispiel in Kapite[l 3.1](#page-5-1) bzw. Kapite[l 3.2.](#page-6-0)

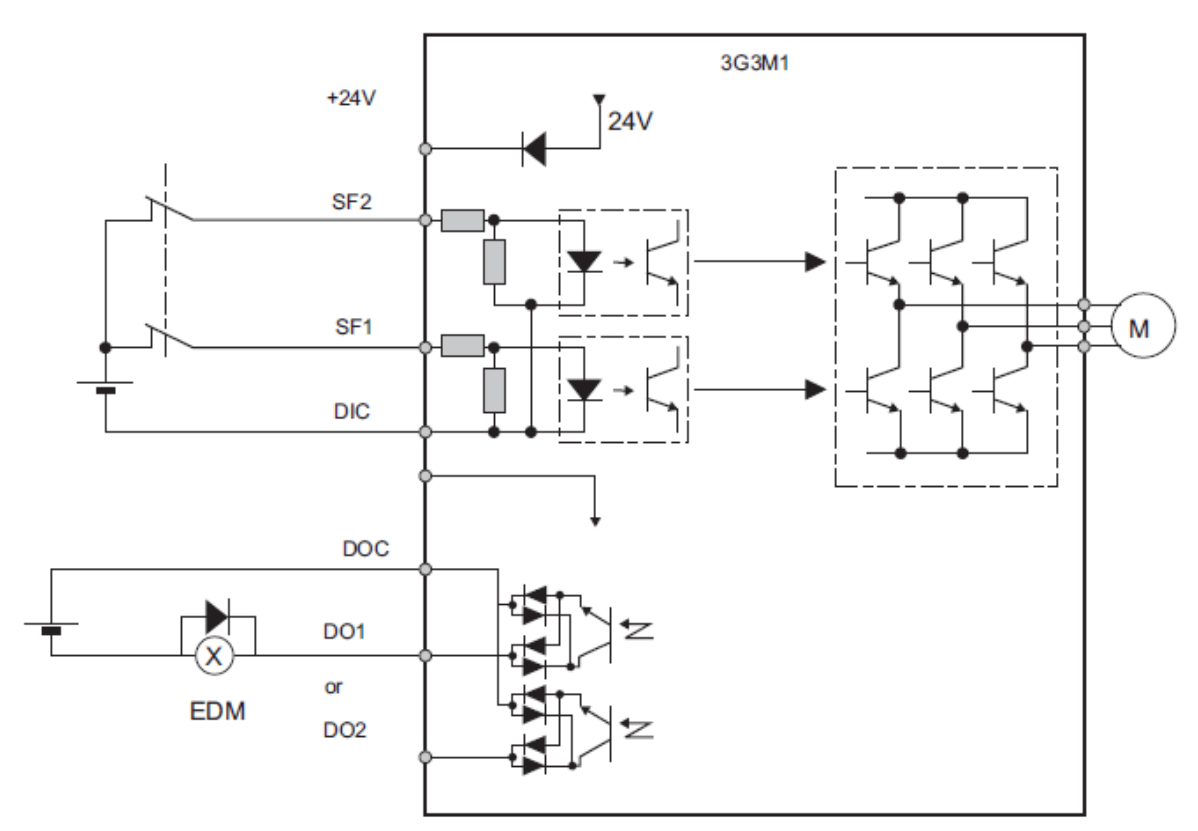

Abbildung 5.1: Anschluss mit externer Spannungsversorgung

Um ein EDM-Signal an eine Sicherheitssteuerung zurückgeben zu können, muss dem Ausgang DO1 in der Parametrierung der Wert *101: EDM (Safety Monitor)* in Parameter *E20* eingestellt werden.

### <span id="page-23-0"></span>**5.4.2 FSoE**

Um die Sicherheitsfunktion über EtherCAT mittels FSoE nutzen zu können, muss im ersten Schritt im PDO-Mapping des Gerätes das *273th receive PDO mapping* und das *273th transmit PDO mapping* aktiviert werden.

| PDO-Zuordnungseinstellungen bearbeiten<br>55. |                                             |                                                                          |                                                      |                           |                                                                              |                     |                                   | п                        | × |
|-----------------------------------------------|---------------------------------------------|--------------------------------------------------------------------------|------------------------------------------------------|---------------------------|------------------------------------------------------------------------------|---------------------|-----------------------------------|--------------------------|---|
| PDO-Zuordnung                                 |                                             |                                                                          | PDO-Einträge enthalten in 512th transmit PDO mapping |                           |                                                                              |                     |                                   |                          |   |
|                                               |                                             | Prozessdatengröße: Eingang 96 [Bit] / 304 [Bit]                          | Ausgang 88 [Bit] / 256 [Bit]                         | <b>Index</b><br>0x2002:01 | Größe   Datentyp   PDO-Eintragsbezeichnung   Kommentar    <br>8 [Bit]   BYTE | Sysmac Error Status |                                   |                          |   |
| Ô                                             | AuswahllEin-/Ausgangl<br>Ausgang<br>Ausgang | Name<br>257th receive PDO mapping<br>258th receive PDO mapping           | <b>Merker</b>                                        |                           |                                                                              |                     |                                   |                          |   |
|                                               | ---<br>Ausgang                              | Keine Option<br>273th receive PDO mapping                                | ---                                                  |                           |                                                                              |                     |                                   |                          |   |
| $\bullet$                                     | Eingang                                     | Keine Option<br>1st transmit PDO mapping                                 | Bearbeitbar                                          |                           |                                                                              |                     |                                   |                          |   |
| $\overline{\bullet}$                          | Eingang<br>Eingang                          | Keine Option<br>257th transmit PDO mapping<br>258th transmit PDO mapping | ---                                                  |                           |                                                                              |                     |                                   |                          |   |
| O                                             | Eingang                                     | Keine Option<br>273th transmit PDO mapping                               |                                                      |                           |                                                                              |                     |                                   |                          |   |
| $\bullet$                                     | Eingang                                     | Keine Option<br>511th transmit PDO mapping                               | ---                                                  |                           |                                                                              |                     |                                   |                          |   |
| O                                             | Eingang                                     | Keine Option<br>512th transmit PDO mapping                               | $\cdots$                                             |                           |                                                                              |                     |                                   |                          |   |
|                                               |                                             |                                                                          | PDO-Eintrag bearbeiten                               |                           | Nach oben<br>PDO-Eintrag hinzufügen<br><b>OK</b>                             | Abbrechen           | Nach unten<br>PDO-Eintrag löschen | Ausrichten<br>Übernehmen |   |

Abbildung 5.2: Erweiterung des PDO-Mappings

Zuletzt muss die FSoE Adresse des Frequenzumrichters in Parameter *H483 FSoE Adresse* eingetragen werden. Diese muss mit der FSoE Adresse in der Sicherheitssteuerung übereinstimmen.

| $=$ H481<br>3052.52           | <b>7SEG Monitor Item Selection</b> | 0 : Display drive status | $-$            | $0$ bis $1$ |    |
|-------------------------------|------------------------------------|--------------------------|----------------|-------------|----|
| H482<br>3052.53<br>e.         | Reserved                           |                          | ---            | 0 bis 65535 |    |
| <b>H483</b><br>3052.54<br>$=$ | <b>FSoE Address</b>                |                          | <b>Service</b> | 0 bis 65535 | B. |
| $=$ H484<br>3052.55           | Reserved                           |                          | <b>Service</b> | 0 bis 65535 | P. |

Abbildung 5.3: Einstellung der FSoE-Adresse im Parameter H483

Im Falle einer NX-Sicherheitssteuerung können Sie die FSoE-Adresse des Frequenzumrichters in die Tabelle der *Sicherheits-E/A* einsehen.

| Multiview-Explorer and construction of the contract of the contract $\bullet$ + $\uparrow$ and EtherCAT |  |                     | <b>N</b> <sub>c</sub> Sicherheits-E/A X |                |                      |                                                                        |   |
|----------------------------------------------------------------------------------------------------|--|---------------------|-----------------------------------------|----------------|----------------------|------------------------------------------------------------------------|---|
| new_SafetyCPU0 v                                                                                        |  | Position            | <b>Aktiv</b>                            | Gerätename     | Produktinformationen | FSoE-Slave-Adresse   FSoE-Watchdog-Zeitgeber (WDT  Automat. WDT-Einst. |   |
|                                                                                                    |  | Knoten <sub>1</sub> |                                         | E004           | 3G3M1-AB002-ECT; 1.0 | 48                                                                     |   |
| Konfiguration und Einrichtung                                                                           |  | Knoten <sub>2</sub> |                                         | E003           | R88D-1SN01H-ECT: 1.2 | 47                                                                     |   |
| $\nabla$ $\Gamma$ Kommunikation                                                                         |  | Knoten 5/Baugrup    | $\blacktriangleright$                   | N <sub>2</sub> | NX-SID800: 1.0       | 47                                                                     |   |
| <b>V</b> E. Sicherheit                                                                                  |  | Knoten 5/Baugrup    | $\blacktriangledown$                    | N <sub>3</sub> | NX-SOD400: 1.0       | 47                                                                     |   |
| <b>E.</b> Sicherheits-E/A                                                                               |  | Knoten 9            | ⊻                                       | E002           | R88D-1SN01H-ECT: 1.2 | 47                                                                     | ⊽ |
| L S Knoten 1: 3G3M1-AB002-ECT (E004 : Instance4)                                                        |  |                     |                                         |                |                      |                                                                        |   |
| L S Knoten 2 : R88D-1SN01H-ECT (E003 : Instance3)                                                       |  |                     |                                         |                |                      |                                                                        |   |
| ▶ <sup>[6</sup> ] Knoten 5/Baugruppe 2 : NX-SID800 (N2 : Instance0)                                     |  |                     |                                         |                |                      |                                                                        |   |
| ▶ [ <sup>8</sup> Knoten 5/Bauqruppe 3 : NX-SOD400 (N3 : Instance1)                                      |  |                     |                                         |                |                      |                                                                        |   |
| L S Knoten 9 : R88D-1SN01H-ECT (E002 : Instance2)                                                       |  |                     |                                         |                |                      |                                                                        |   |
| <b>V M</b> Standard                                                                                     |  |                     |                                         |                |                      |                                                                        |   |
| V em Slave-E/A                                                                                          |  |                     |                                         |                |                      |                                                                        |   |
| L 图 Exponierte Variablen                                                                                |  |                     |                                         |                |                      |                                                                        |   |
| <b>In</b> Task-Einstellungen                                                                            |  |                     |                                         |                |                      |                                                                        |   |
| E/A-Zuordnung                                                                                           |  |                     |                                         |                |                      |                                                                        |   |
| .                                                                                                    |  |                     |                                         |                |                      |                                                                        |   |

Abbildung 5.4: Prüfen der FSoE-Slave-Adresse

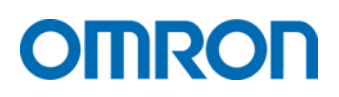

### <span id="page-24-0"></span>**5.5 Festfrequenzen**

Nutzen Sie diese Funktion um festgelegte Drehzahlen als Frequenzsollwert zu aktivieren. Die Aktivierung der Drehzahlen erfolgt über die digitalen Eingänge. Die Aktivierung kann sowohl binär als auch bitweise erfolgen. In binärer Aktivierung können bis zu 16 verschiedene Drehzahlen festgelegt werden. In bitweiser Aktivierung können bis zu 7 verschiedene Drehzahlen festgelegt werden. Die Auswahl zwischen binärer- und bitweiser Aktivierung erfolgt über den Parameter *E107*. Die Drehrichtung bei Festfrequenzen wird durch den *Startbefehl* festgelegt.

### <span id="page-24-1"></span>**5.5.1 Binäre Aktivierung**

Um die binäre Ansteuerung der Festfrequenzen zu aktivieren, muss Parameter *E107=0* eingestellt werden. Durch Einstellen der Werte *0: CF1* bis *3: CF4 in den Parametern E01 bis E05* bzw. *E98/E99* kann die Mehrfach Drehzahl 0 bis 15 über die entsprechenden digitalen Eingänge aktiviert werden. Die Frequenzwerte können in den Parametern *C05* bis *C19* festgelegt werden. Die Bedingungen für die entsprechenden Festfrequenzen können der folgenden Tabelle entnommen werden:

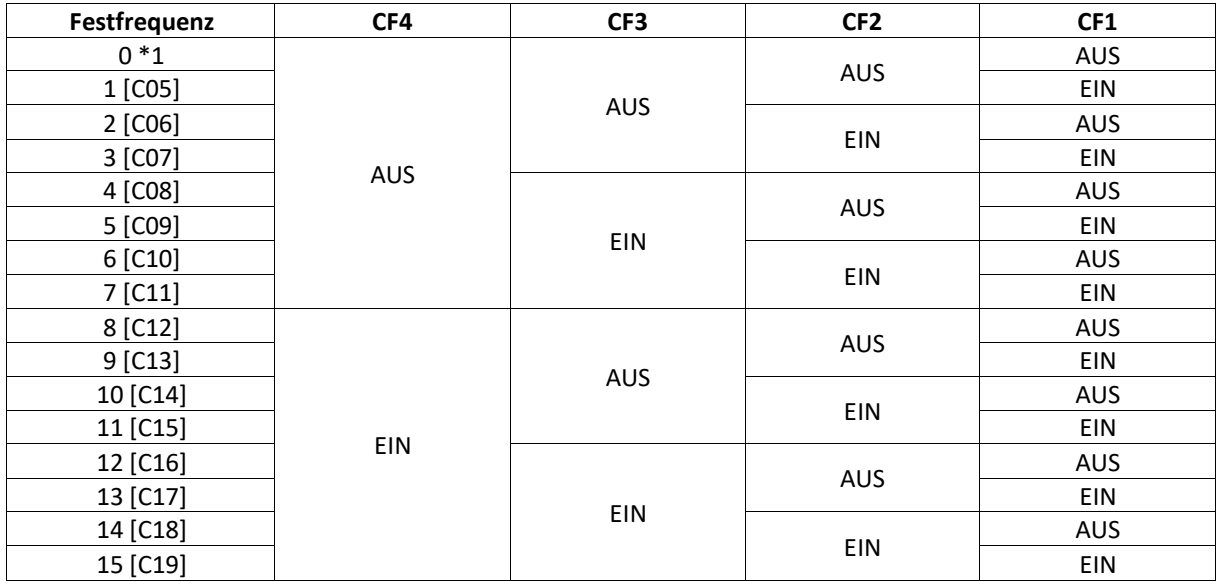

\*1 Vorgabe über die in F001 angegebene Quelle

### <span id="page-24-2"></span>**5.5.2 Bitweise Aktivierung**

Um die bitweise Ansteuerung der Festfrequenzen zu aktivieren, muss Parameter *E107=1* eingestellt werden. Durch Einstellen der Werte 173*: SF1* bis 179*: SF7 in den Parametern E01 bis E05* bzw. *E98/E99* kann die Festfrequenz 0 bis 7 über die entsprechenden digitalen Eingänge aktiviert werden. Die Frequenzwerte können in den Parametern *C05* bis *C11* festgelegt werden. Die Bedingungen für die entsprechenden Festfrequenzen können Sie der folgenden Tabelle entnehmen:

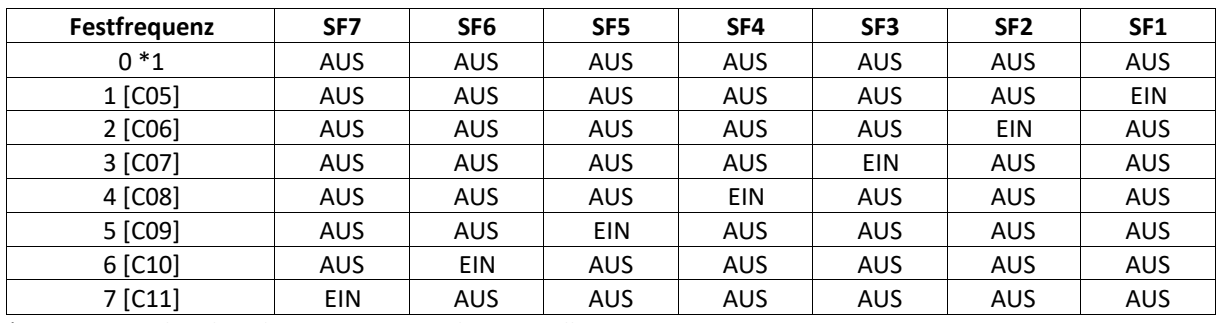

\*1 Vorgabe über die in F001 angegebene Quelle

## DMRON

### <span id="page-25-0"></span>**6 Fehlerumgebung**

#### <span id="page-25-1"></span>**6.1 Definition**

Wenn der Antrieb oder der Motor nicht ordnungsgemäß funktioniert, überprüfen Sie ob auf dem Bedienteil ein Fehlercode oder eine Fehlermeldung angezeigt wird.

Wenn Probleme auftreten, die in dieser Kurzanleitung und in der englischsprachigen Bedienungsanleitung nicht aufgeführt sind, wenden Sie sich bitte an den Hersteller oder entsprechenden Technischen Support. Bitte halten Sie folgende Informationen bereit:

- **Typenbezeichnung**
- **■** Firmware Version
- Bestelldatum
- Beschreibung des Problems (z.B. Fehlerbedingungen)

Wenden Sie sich an den Hersteller, wenn der Antrieb beschädigt ist. Die Kontaktinformationen finden Sie auf der letzten Seite dieser Kurzanleitung.

Im Fehlerfall wird ein Fehlercode im Display angezeigt und die *Err LED* leuchtet dauerhaft. Die Ausgangsstufe wird abgeschaltet und der Motor stoppt. Bei einigen Fehlern kann der Nutzer eine Stopp-Methode festlegen.

Nutzen Sie die Alarm Liste 1 bis 6 (Program Mode 6. AL) um den aktuellen bzw. ältere Fehler zu überprüfen. In Alarm Liste 1 wird der neueste Alarm angezeigt.

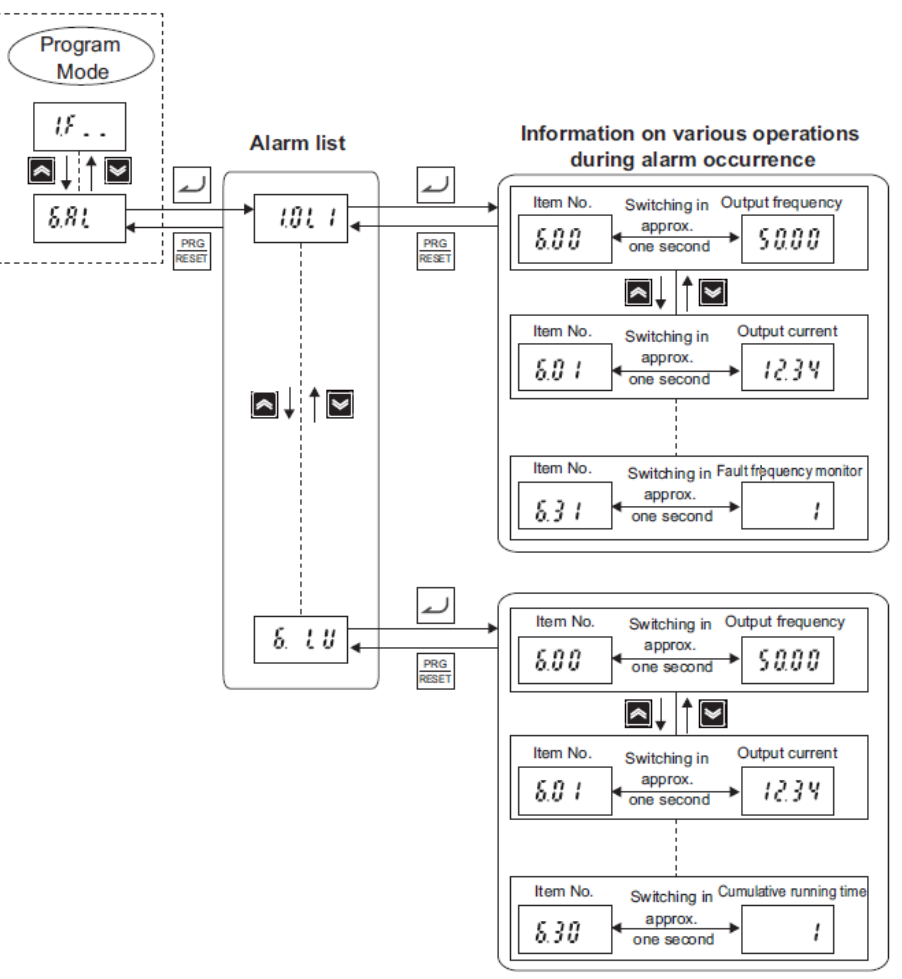

Abbildung 6.1: Fehlercode in Alarm Listen einsehen

### <span id="page-26-0"></span>**6.2 Fehlerliste**

Die Fehlercodes sind in alphabetischer Reihenfolge aufgeführt. Suchen Sie den auf dem Bedienteil angezeigten Fehlercode und identifizieren Sie die Ursache. Detailliertere Informationen und mögliche Lösungen finden Sie in der englischsprachigen Bedienungsanleitung.

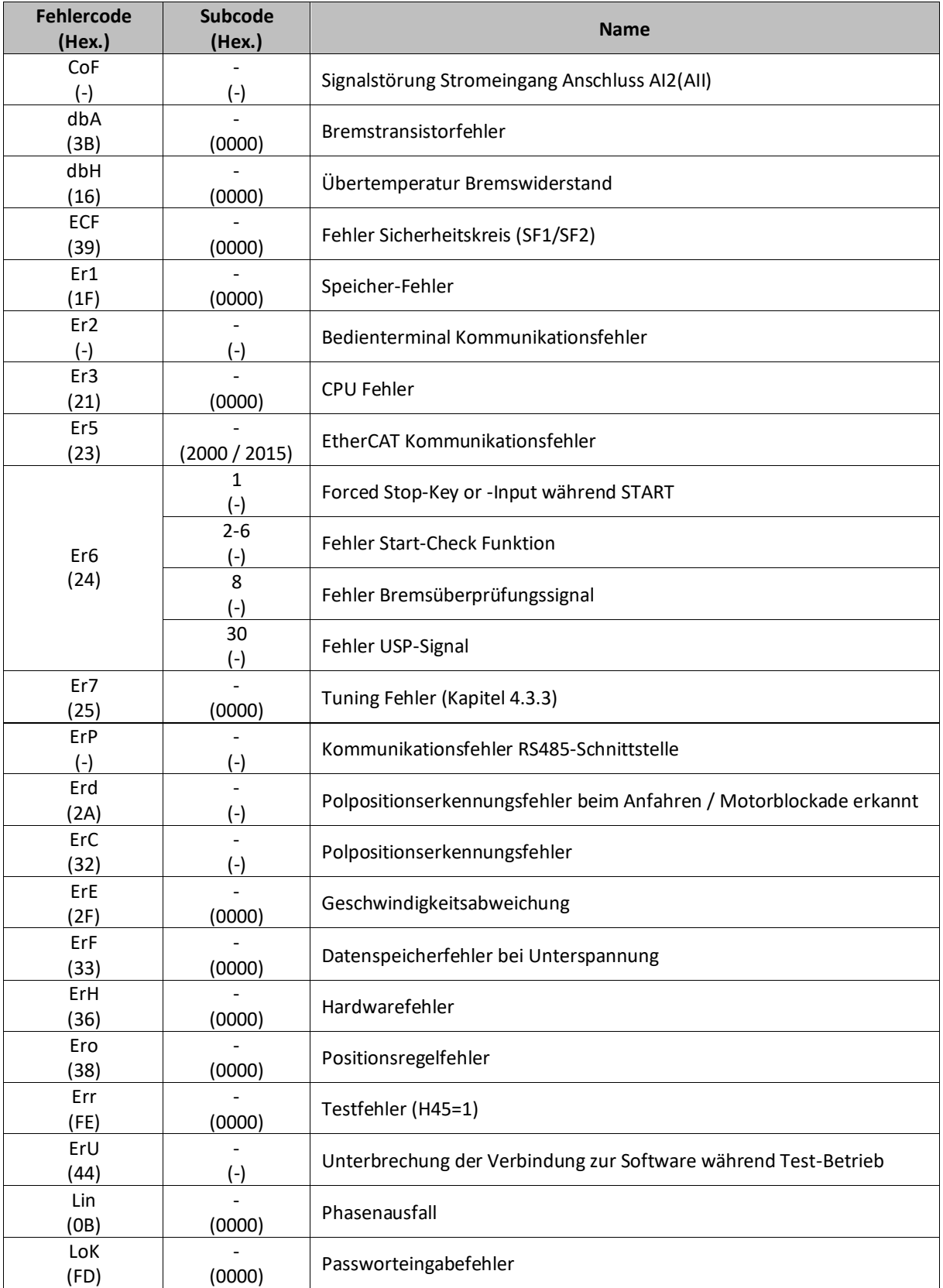

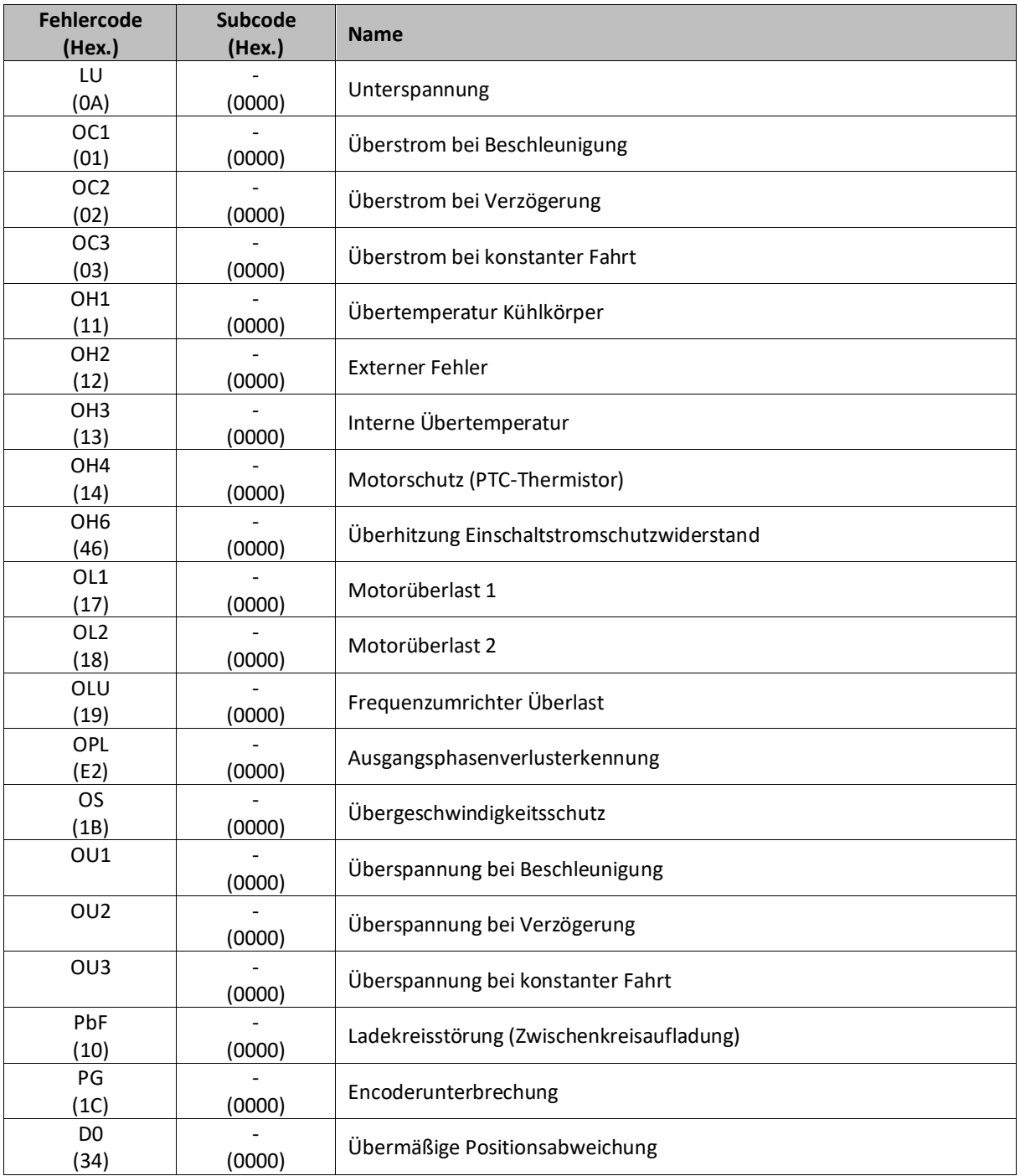

#### <span id="page-28-0"></span>**6.3 Verfahren zum Quittieren des Fehlers**

Führen Sie die nachfolgend beschriebenen Schritte durch, wenn ein Fehler aufgetreten ist und der Antrieb stoppt. Im Anschluss können Sie den Antrieb wieder einschalten.

Wenn ein Fehler auftritt und der Antrieb infolgedessen stoppt, beseitigen Sie zunächst die Fehlerursache und führen dann einen der nachfolgend beschriebenen Schritte aus, um den Fehler zu quittieren.

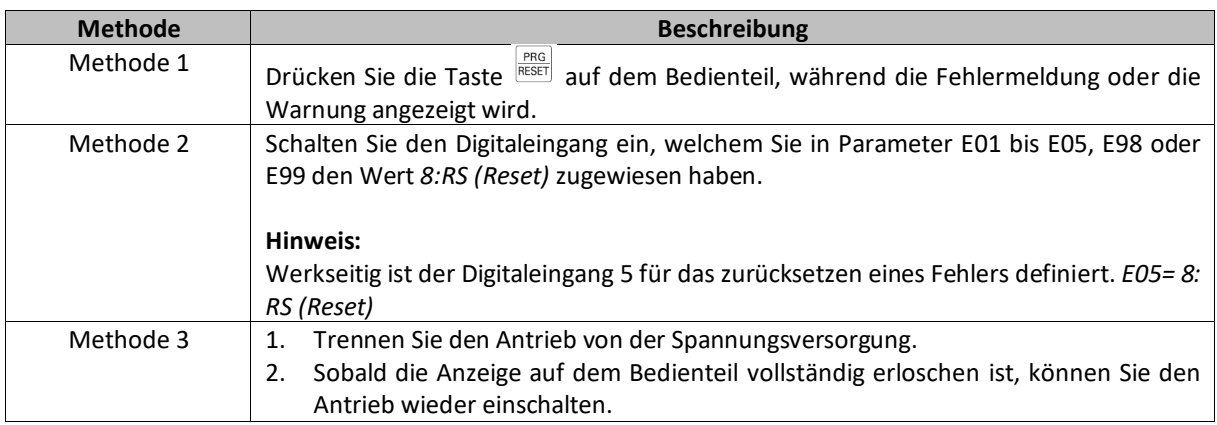

#### **Hinweis:**

Bitte beachten Sie das Sie den Antrieb nicht zurücksetzen können, wenn ein Startbefehl über eine Optionskarte oder einen Digitaleingang vorliegt.

### **OMRON Electronics GmbH**, Elisabeth-Selbert-Str. 17, D-40764 Langenfeld

Technical Support Motion & Drives Tel.: +49 (0) 2173 68 00 594,<https://omron.isohd.net/>

HINWEIS

Die technischen Daten und enthaltenen Informationen können ohne vorherige Ankündigung geändert werden.